## red eléctrica

Una empresa de Redeia

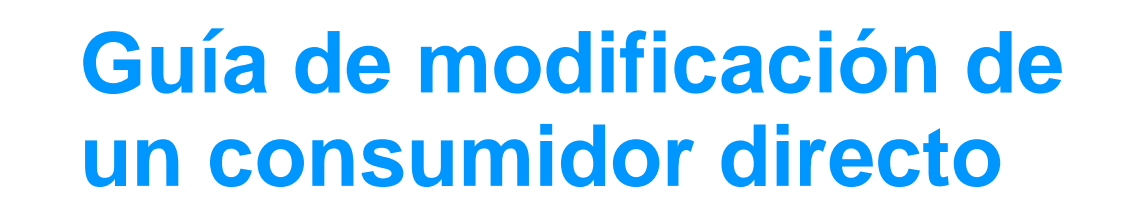

Enero 2024

## Exención de responsabilidad

- Este documento no tiene ningún valor normativo. Si bien se ha procurado que la información esté actualizada y sea exacta, el operador del sistema declina toda responsabilidad en cuanto a la información contenida en el mismo. Dicha información es de carácter general y no alude a circunstancias específicas de sujetos concretos ni constituye manifestación de opiniones profesionales o jurídicas.
- El operador del sistema declina toda responsabilidad por pérdidas sufridas como consecuencia de decisiones, acciones u omisiones basadas en la información publicada en este documento. En particular, el operador del sistema declina toda responsabilidad por pérdidas económicas o perjuicios indirectos, incluidos, sin restricciones, cualquier pérdida comercial o lucro cesante resultantes directa o indirectamente de, o relacionados con, la publicación de este documento por el operador del sistema, y el uso que pudiera hacerse de este documento.

### **Índice**

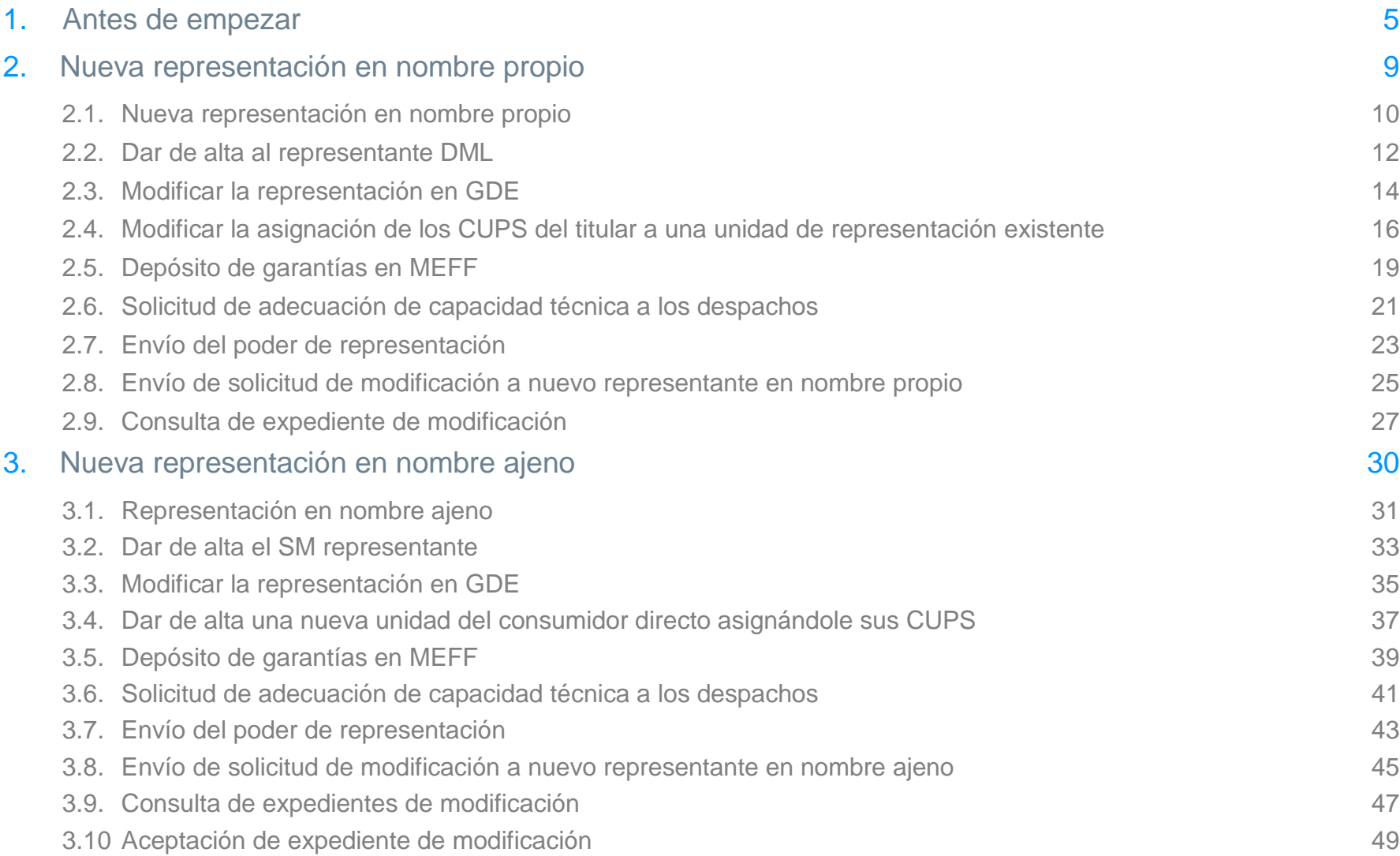

### **Índice**

#### red eléctrica

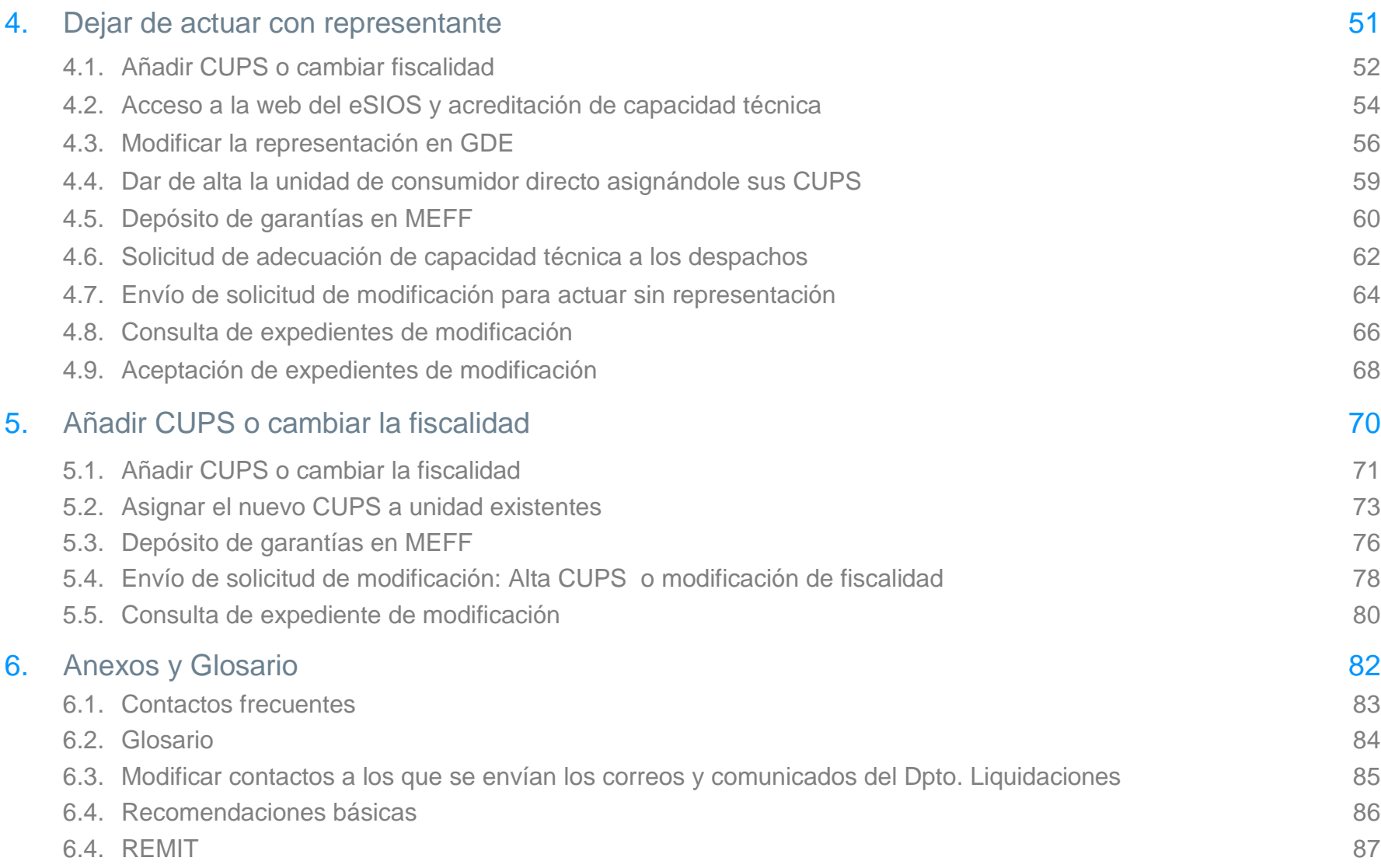

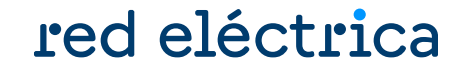

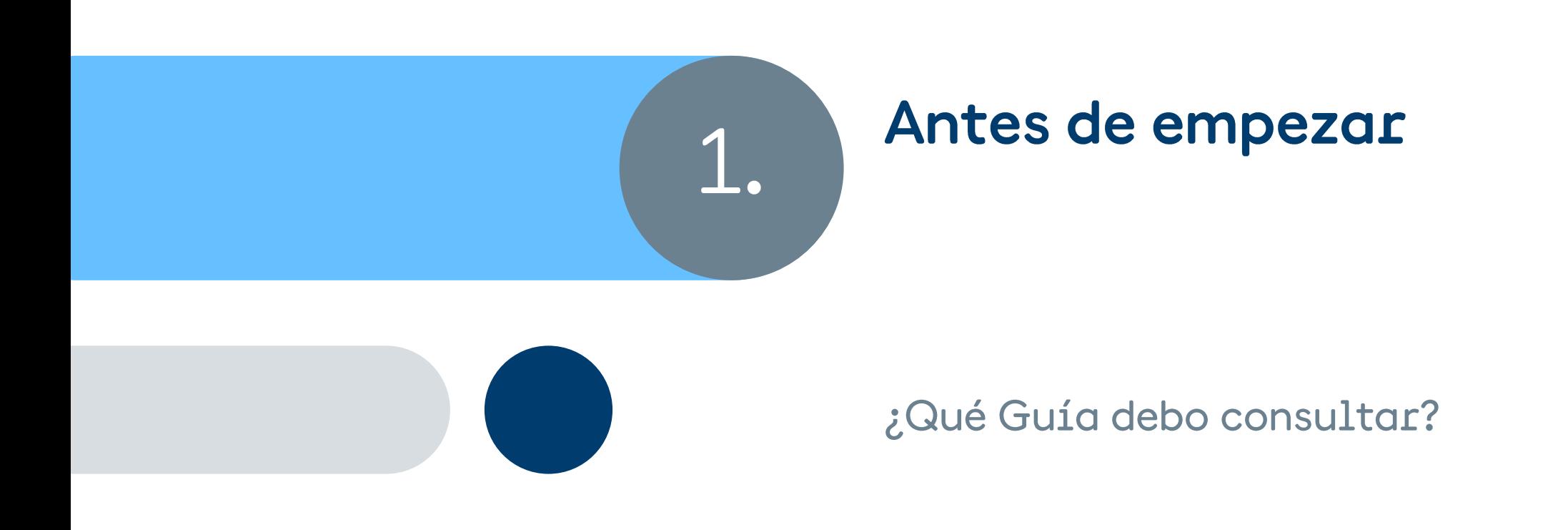

#### **Antes de empezar… ¿Qué guía debo consultar?**

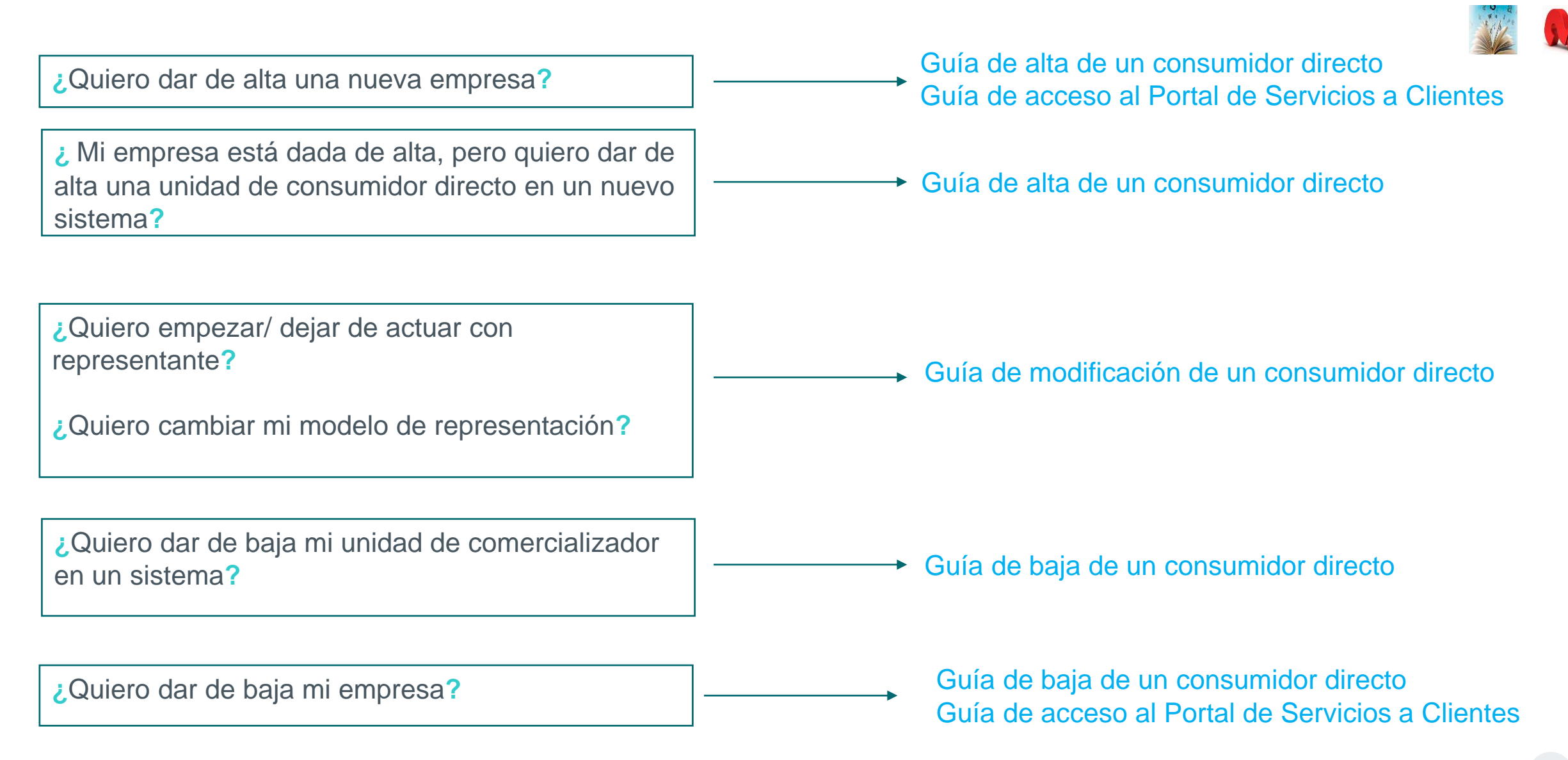

#### <span id="page-6-0"></span>**Antes de empezar… ¿Cómo entender la guía?**

### red eléctrica

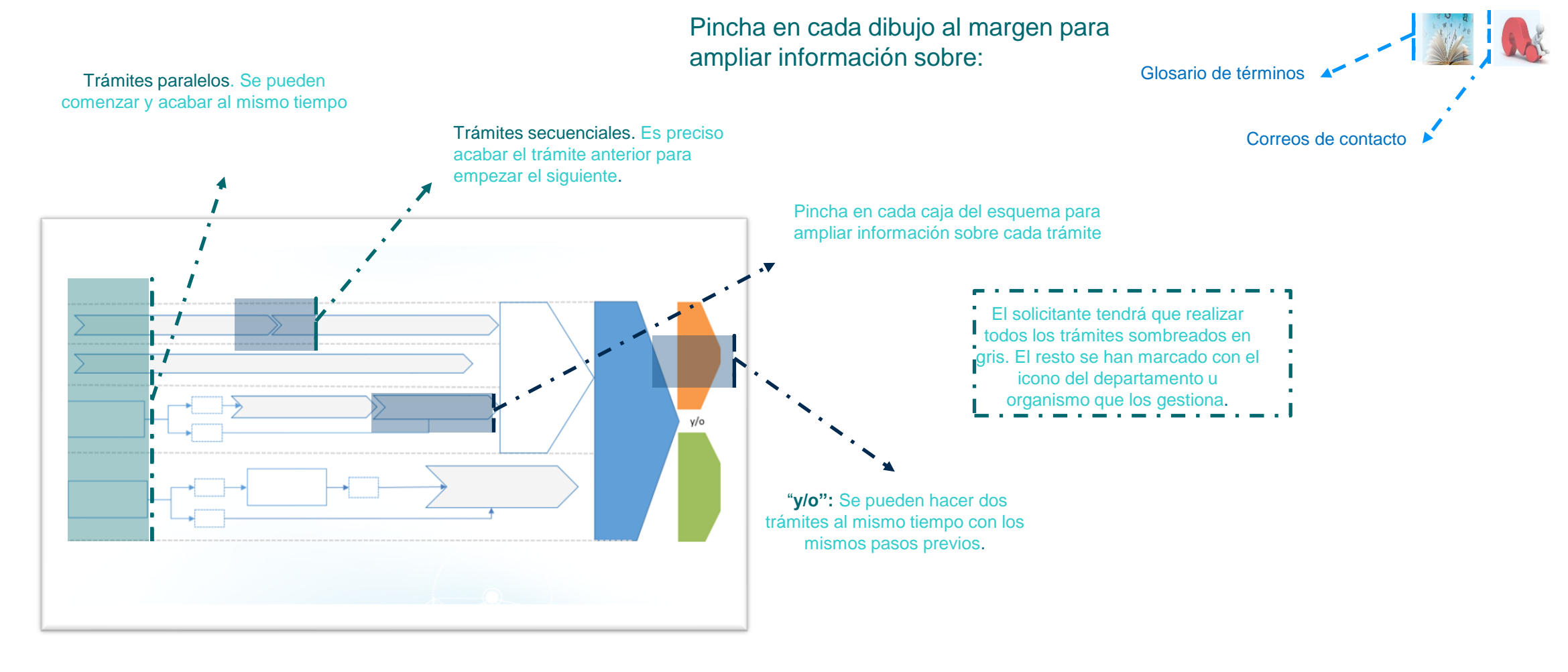

En cada momento puedes saber dónde estás dentro del esquema general mirando en la parte inferior.

**Modificación CD: Antes de Empezar**

#### <span id="page-7-0"></span>**Tipos de representación**

### red eléctrica

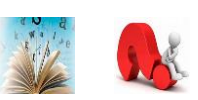

#### **Representación indirecta o en nombre propio**

- **en nombre propio y por cuenta** del representado
- Gestión: Representante
- Garantías: Representante
- Sujeto de Liquidación y Facturación: Representante
- Titular de UPR : Representante (\*)
- Consolida desvíos

Ð

(\*)Solo válido para consumidores directos. En caso de comercializadores, el titular de una UPR representado en nombre propio debe ser el representado(consultar guía de modificación de comercializador)

#### **Representación directo o en nombre ajeno**

- **en nombre y por cuenta del** representado
- Gestión: Representante
- Garantías: Representado
- Sujeto de Liquidación y Facturación: Representado
- Titular de UPR: Representado
- No consolida desvíos

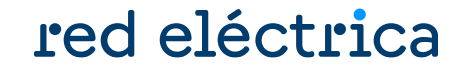

# <span id="page-8-0"></span>red eléctrica

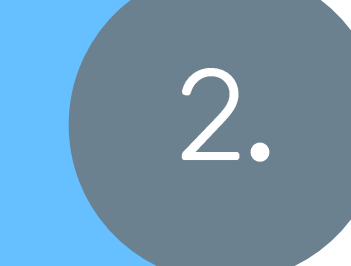

## Nueva representación en nombre propio

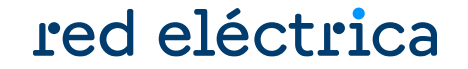

<span id="page-9-0"></span>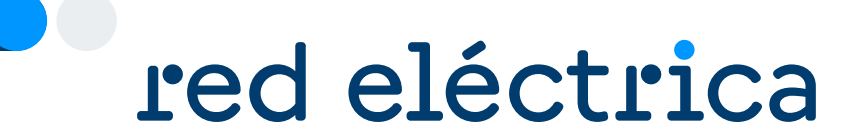

# 2.1. Nueva representación en nombre propio

#### <span id="page-10-0"></span>**Nueva representación en nombre propio**

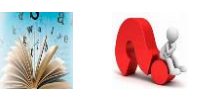

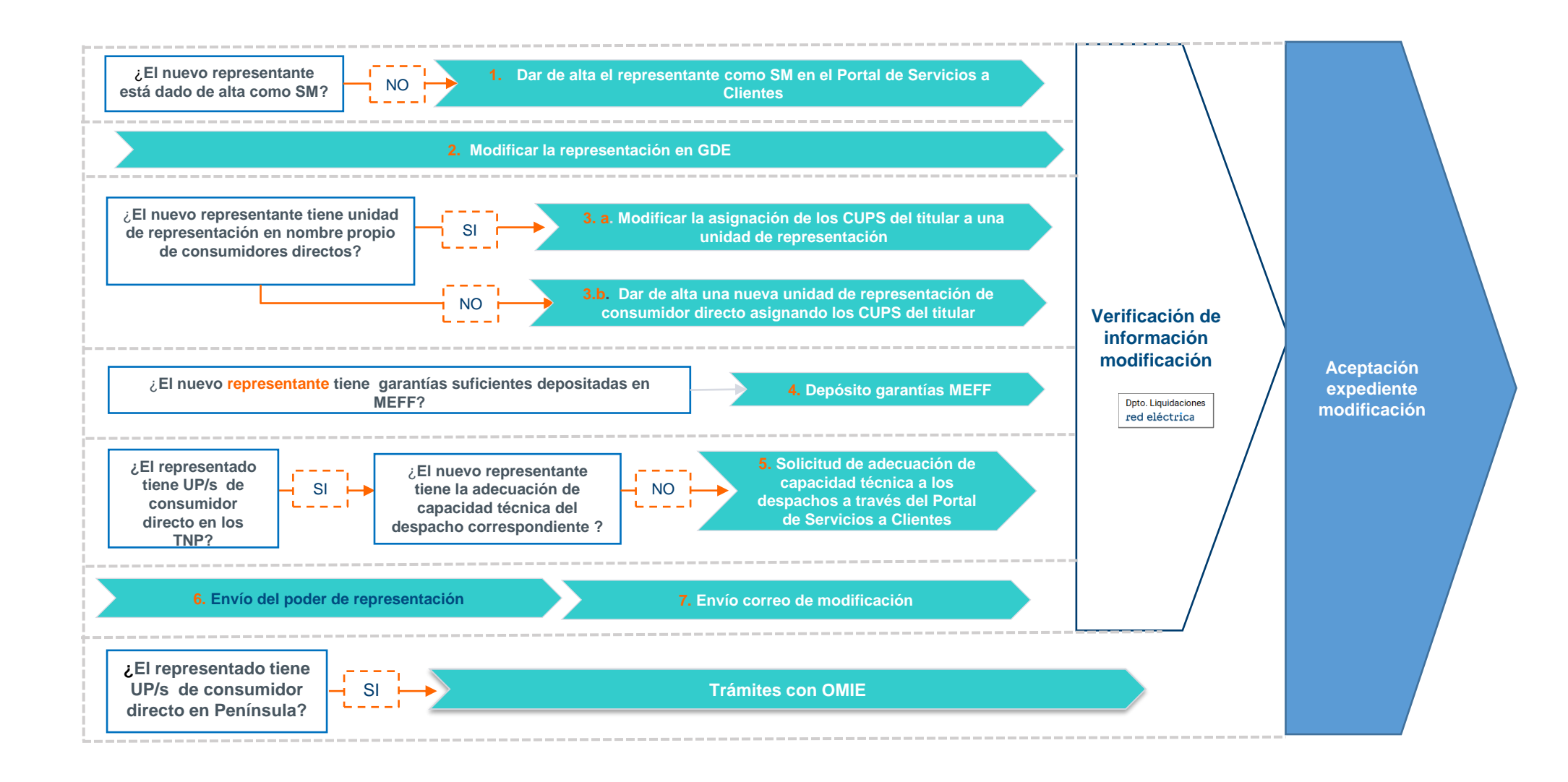

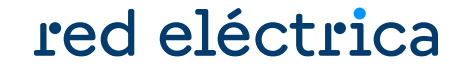

<span id="page-11-0"></span>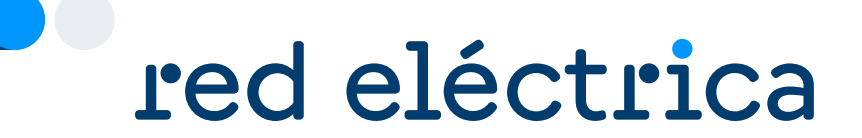

## 2.2. Dar de alta el SM representante

#### <span id="page-12-0"></span>**Dar de alta el SM representante** Consultar guía alta consumidor directo

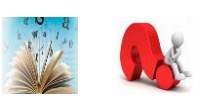

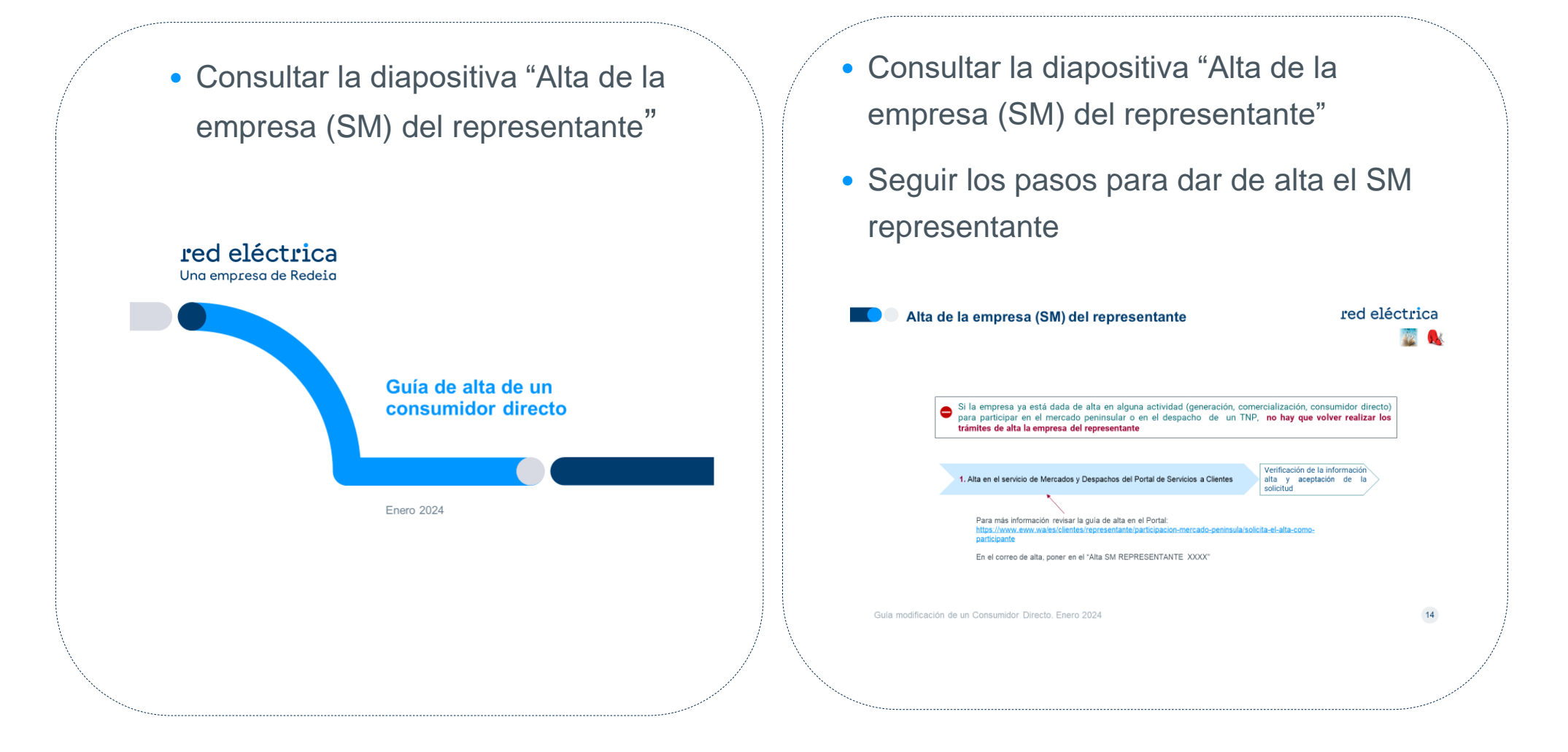

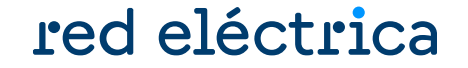

<span id="page-13-0"></span>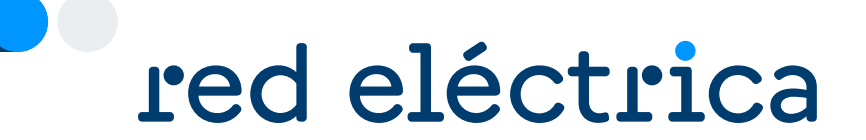

# 2.3. Modificar la representación en GDE

#### <span id="page-14-0"></span>**Modificar la representación en GDE**

#### red eléctrica

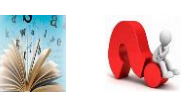

#### Se debe acceder a la web privada de sujetos del eSIOS: <https://participa.esios.ree.es/sujetos/>

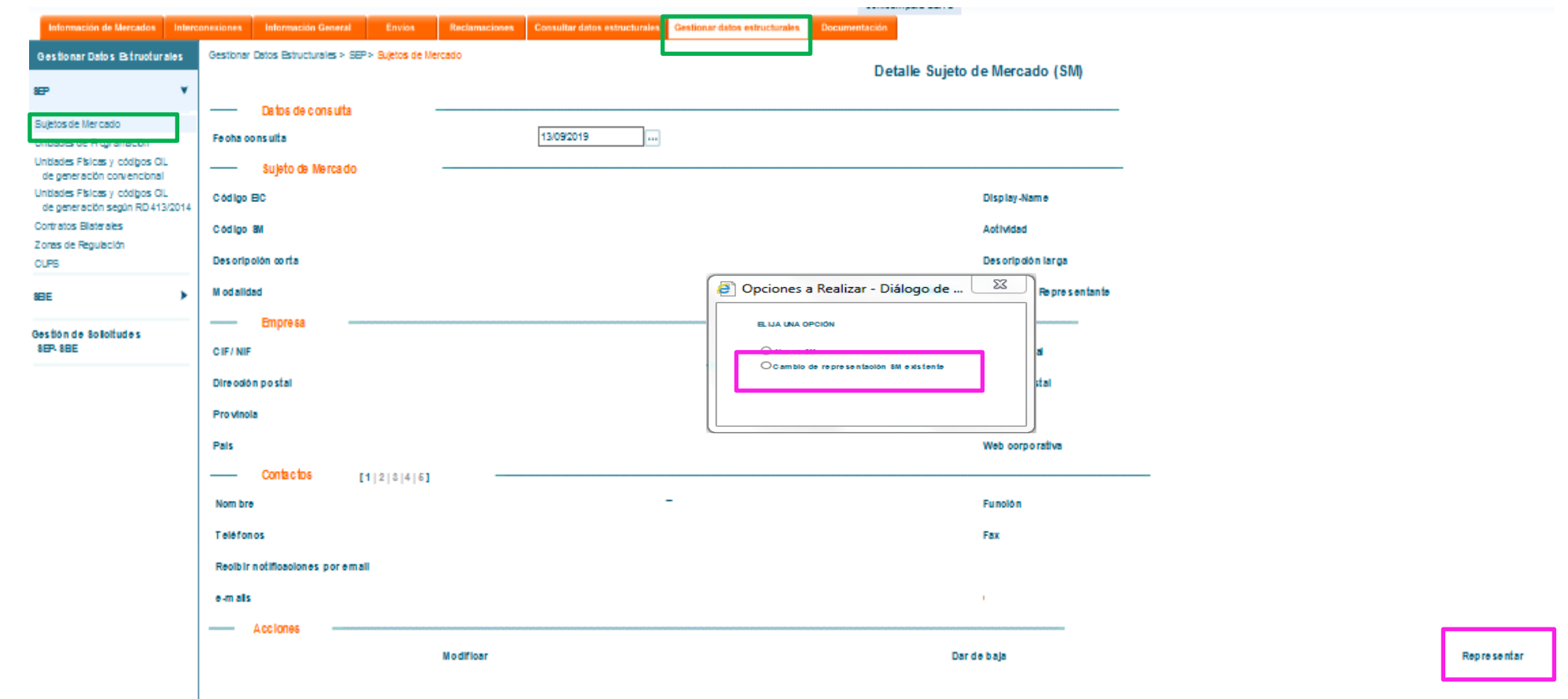

red eléctrica

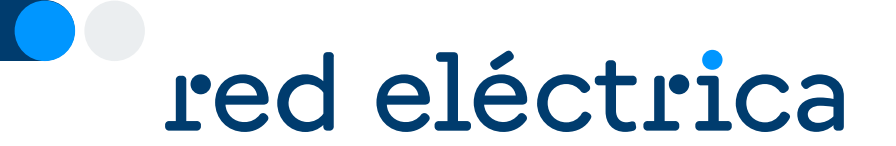

## 2.4. Modificar la asignación de los CUPS del titular a una unidad de representación existente

#### <span id="page-16-0"></span>red eléctrica **Modificar la asignación de los CUPS del titular a una unidad de representación existente**

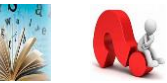

Se debe acceder a la web privada de sujetos del eSIOS: <https://participa.esios.ree.es/sujetos/>

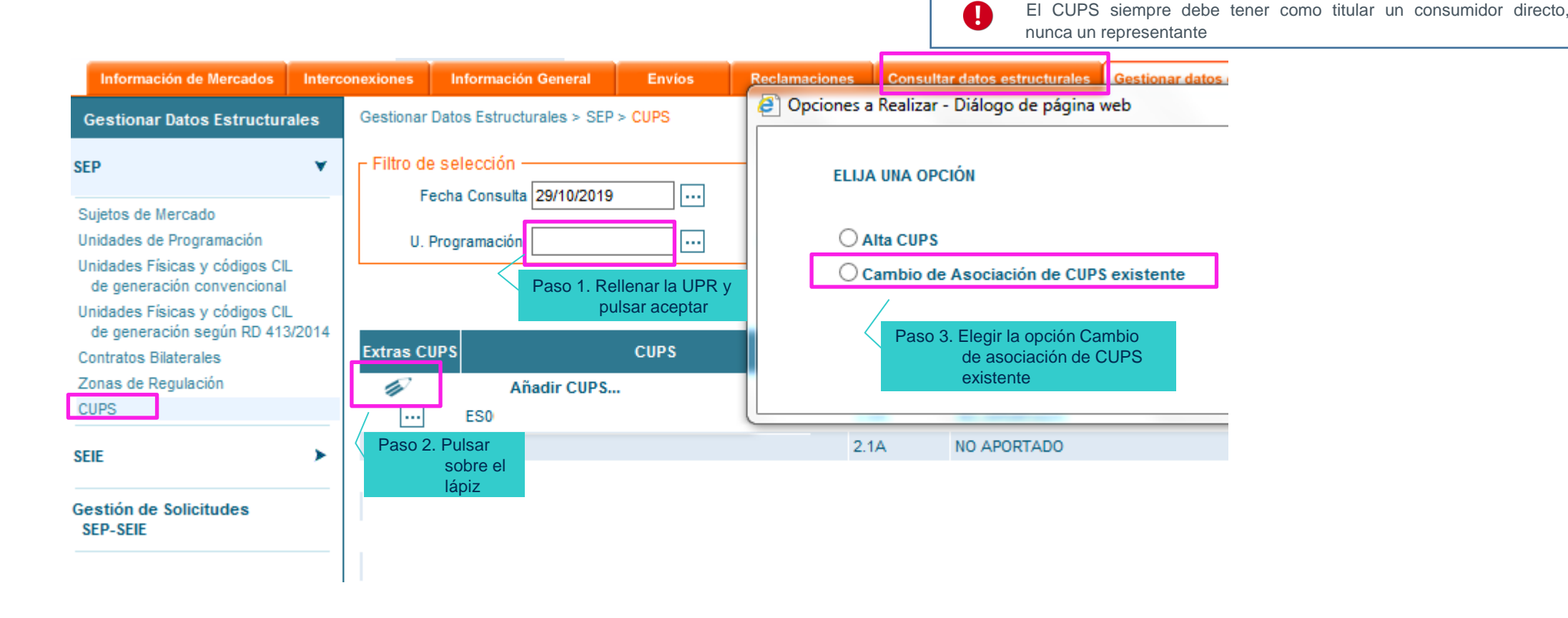

Todos los caracteres del código CUPS deben coincidir **exactamente** con los que se comuniquen ante el Ministerio

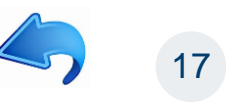

#### red eléctrica **Dar de alta una nueva unidad de representación de consumidor directo asignando los CUPS del titular**

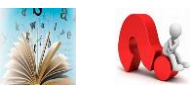

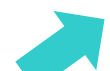

Se debe acceder a la web privada de sujetos del eSIOS:<https://participa.esios.ree.es/sujetos/>

En el alta de la nueva unidad seleccionar la opción **Nueva UP,** información en guía de alta de consumidor directo.

En el Paso 3 del alta de la nueva UP, asignar los CUPS siguiendo los siguientes pasos:

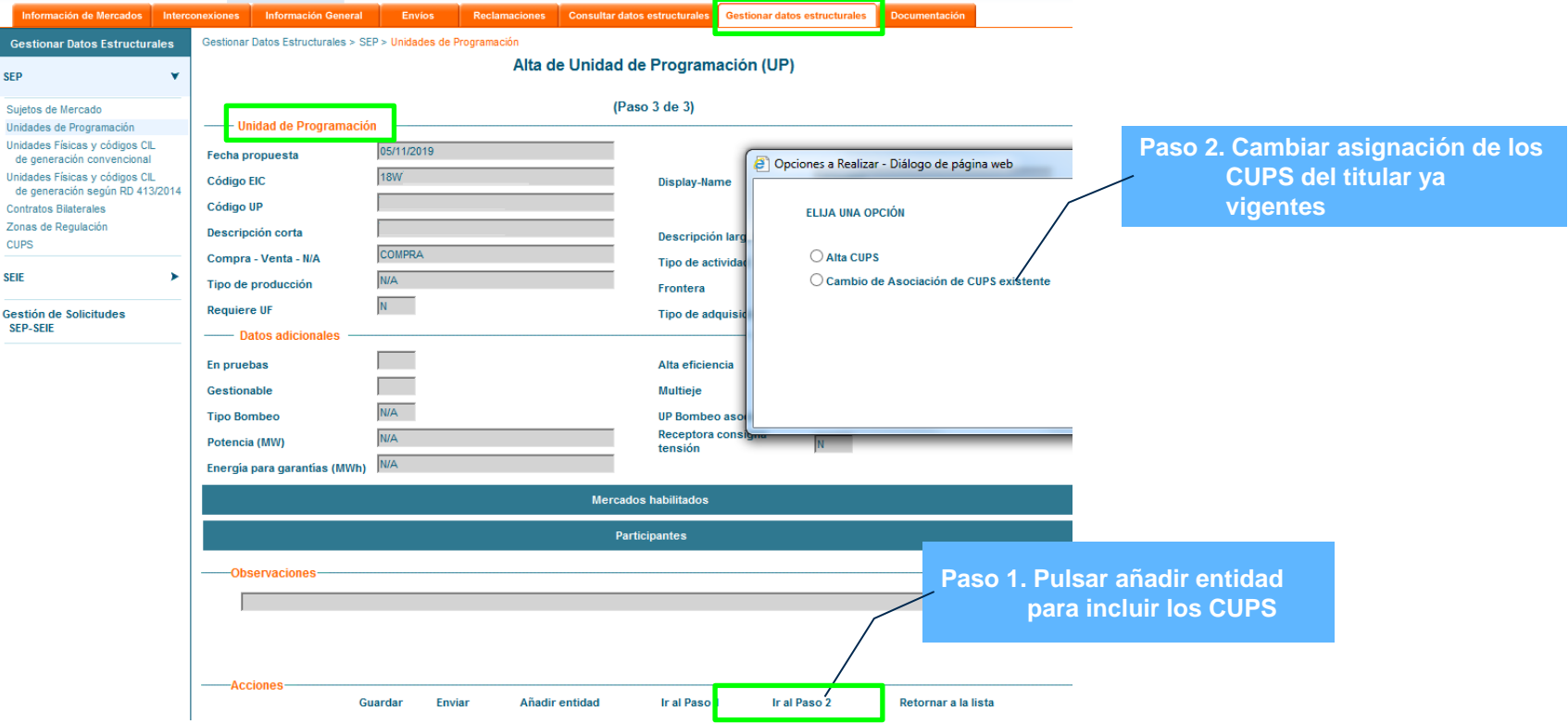

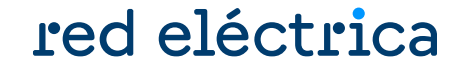

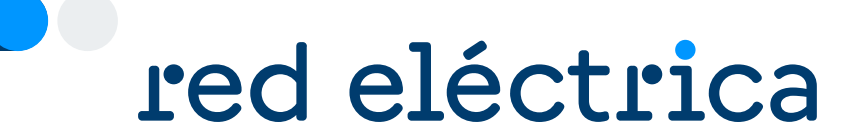

## 2.5. Depósito de garantías en MEFF

#### **Depósito de garantías en MEFF**

### red eléctrica

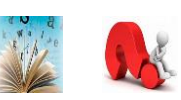

Revisar que las garantías libres depositadas por el representante en MEFF son suficientes para cubrir la garantía calculada con la previsión de compra para 34 días. No se aceptará la solicitud de modificación de la unidad de programación si las garantías disponibles no son suficientes.

Para depositar garantías, contactar con MEFF:

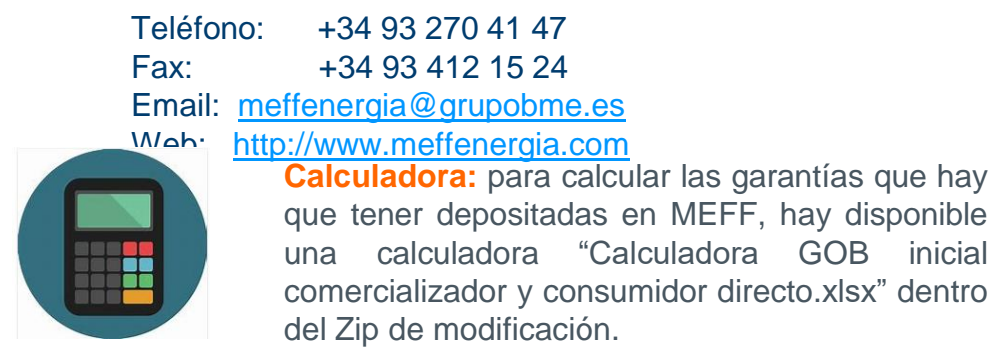

中 Modificación\_CD.pptx Modelo IV. PENINSULA Poderes de representación de compradores.doc Modelo III. DESPACHO Poderes de representación de compra en despacho.doc Calculadora GOB inicial comercializador y consumidor directo.xlsx

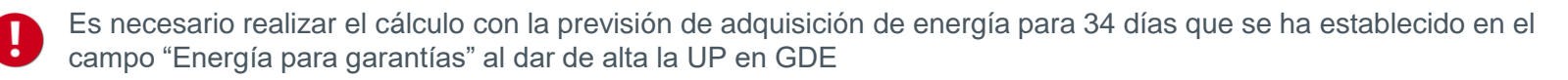

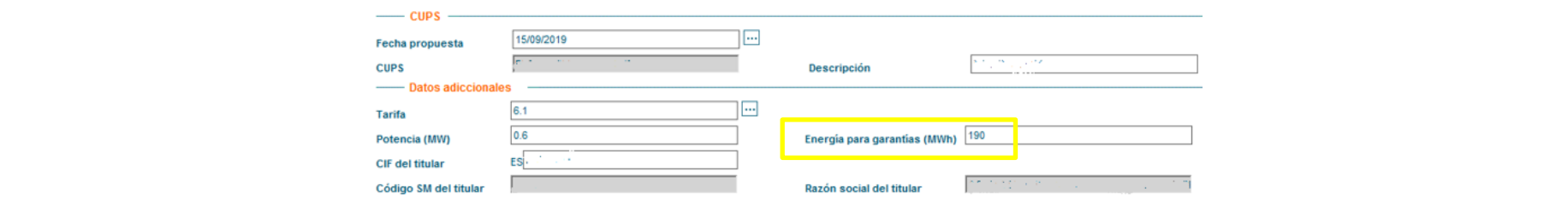

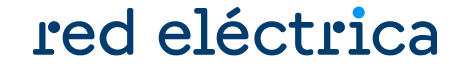

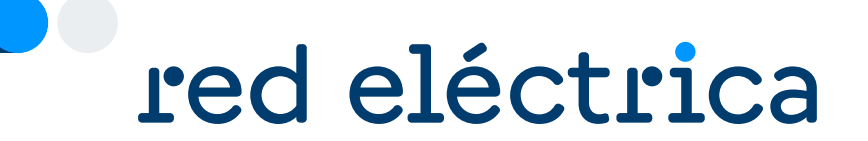

## 2.6. Solicitud de adecuación de capacidad técnica a los despachos

### **Solicitud de adecuación de capacidad técnica a los despachos**

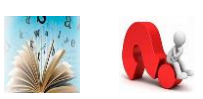

- Para poder operar en los despachos no peninsulares, el representante debe obtener adecuación de capacidad técnica a los despachos.
- Este proceso se realiza a través del Portal de Servicios a Clientes de REE, cuando la empresa solicita la activación en alguno de los territorios no peninsulares.
- Para más información, contactar con el despacho correspondiente a través del Portal de Servicios a Clientes → Bloque Contacta con nosotros → Operación del Sistema, Centros de control y Despachos → Escoger el despacho al que se le desea enviar la consulta

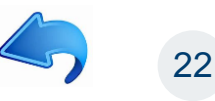

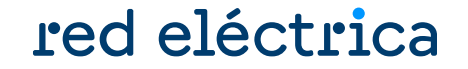

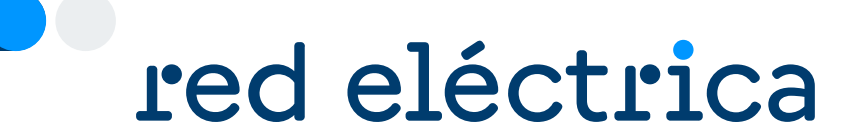

## 2.7. Envío del poder de representación

### **Envío del poder de representación**

#### red eléctrica

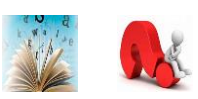

#### **¿Debo enviar el poder de representación? ¿ Qué documento debo enviar?**

- Existen dos poderes de representación de consumo: uno para la Península y otro para los territorios no peninsulares.
- En los territorios no peninsulares, el mismo poder es válido para actuar con representante en Canarias, Baleares, Ceuta y Melilla
- Se debe enviar solo los poderes de los ámbitos en los que se va a actuar con representación.
- En todos los territorios no peninsular se debe tener el mismo tipo de representación (titular, representante en nombre propio o representante en nombre ajeno). En caso de actuar con representante, debe ser el mismo

- El texto de los poderes de representación **no se puede modificar**
- Los modelos de representación se encuentran dentro del Zip de modificación.

#### Modificación CD.pptx

Modelo IV. PENINSULA Poderes de representación de compradores.doc Modelo III. DESPACHO Poderes de representación de compra en despacho.doc

**E alculadora GOB** inicial comercializador y consumidor directo.xlsx

#### **¿Cómo debo rellenar el poder de representación?**

Que tal y como interviene, en la representación que ostenta, confiere poder especial, pero tan amplio y bastante como en Derecho se requiera y sea necesario. a favor de ................. para cuenta de ............., ejercite las siguientes

> Representante en nombre propio (representación indirecta):

*A favor de* **REPRESENTANTE (nombre + CIF***) para que actuando en nombre propio y por cuenta de REPRESENTADA (nombre + CIF)* 

#### **¿ Dónde enviar el documento?**

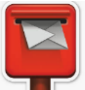

Enviar el original del poder de representación por correo postal a la siguiente dirección

Red Eléctrica de España, S.A.U. Departamento de Liquidaciones Paseo del Conde de los Gaitanes, 177 28109 La Moraleja – Alcobendas (MADRID)

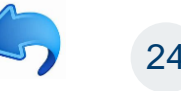

red eléctrica

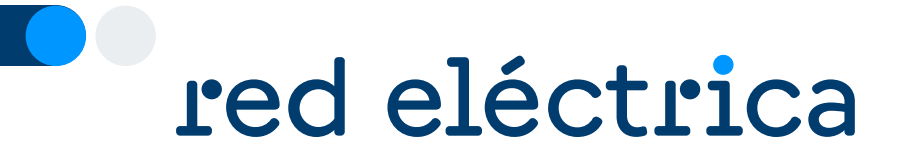

## 2.8. Envío de solicitud de modificación a nuevo representante en nombre propio

#### **Envío de solicitud de modificación a nuevo representante en nombre propio**

Enviar a través del módulo Contacta con nosotros del Portal de Servicios a Clientes, en la categoría externa de nivel 1 "Liquidaciones, financiación, garantías, cobros y pagos" la siguiente información:

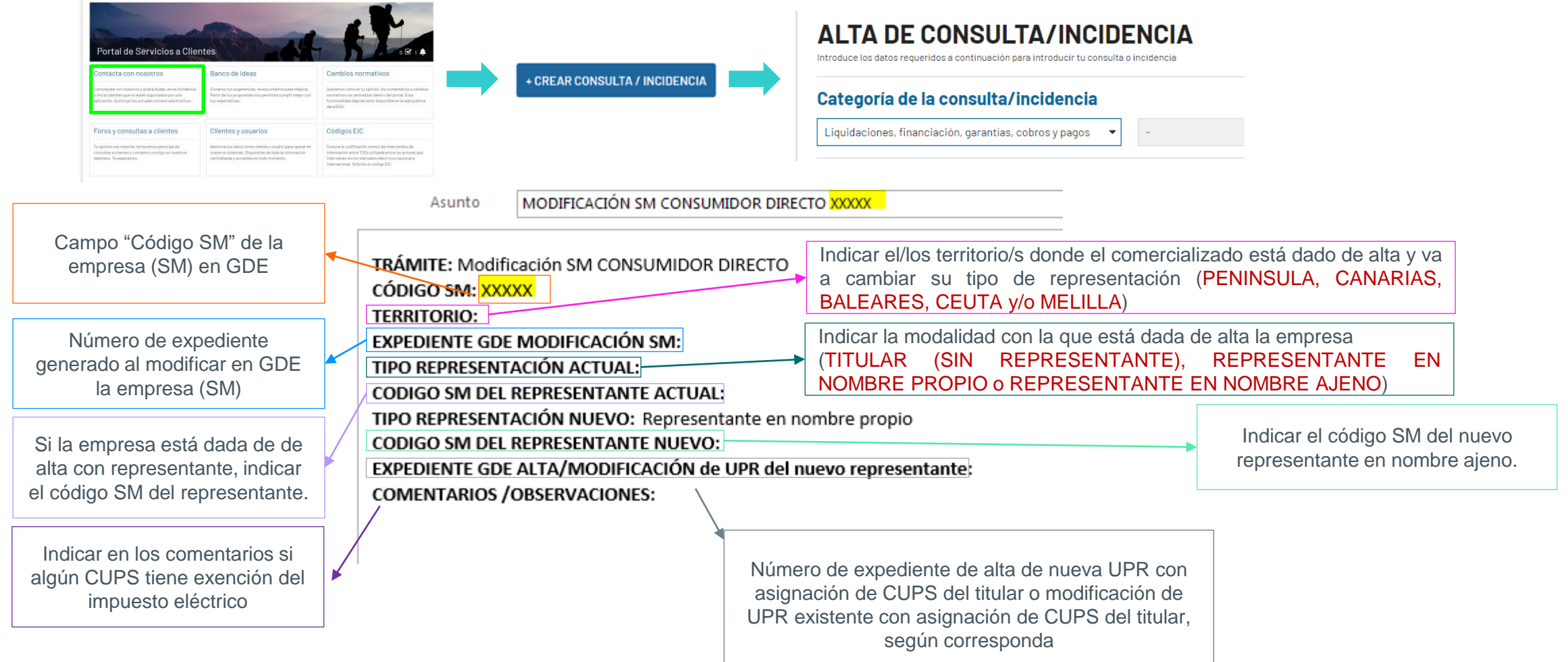

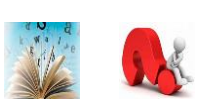

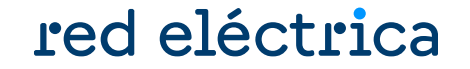

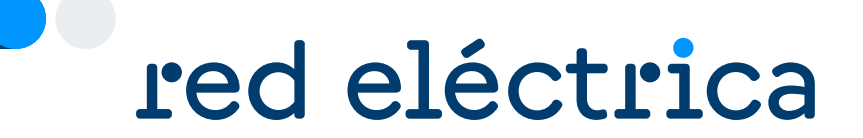

## 2.9. Consulta de expedientes de modificación

#### **Consulta de expedientes de modificación**

#### Conocer el estado de la solicitud y a quién consultar

### red eléctrica

Acceder a:<https://participa.esios.ree.es/sujetos/>

En la pestaña Gestionar Datos Estructurales buscar la opción: Gestión de Solicitudes

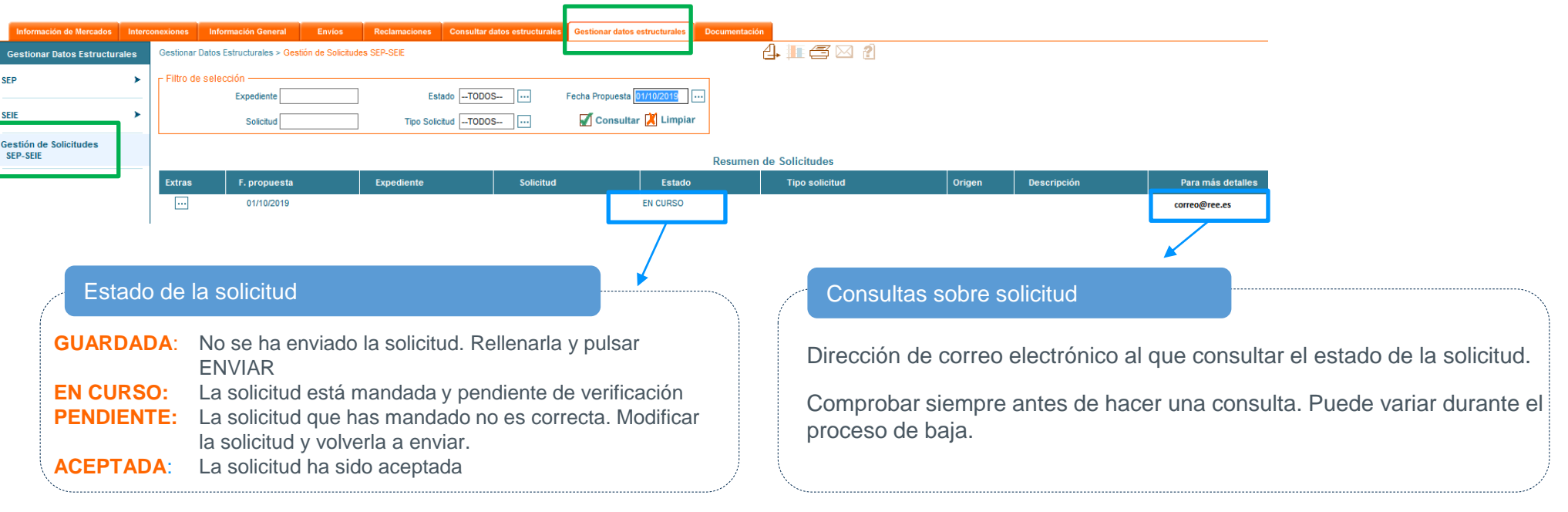

Para conocer el estado de todas las solicitudes pendientes, borrar el campo "Fecha propuesta" y pulsar el H botón consultar

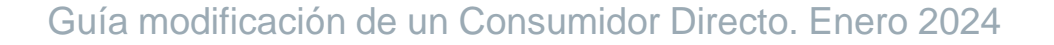

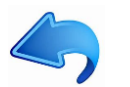

#### **Aceptación de expedientes de modificación**

#### red eléctrica

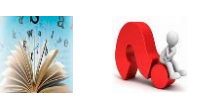

#### ¿Por qué la solicitud aún no se ha aceptado?

- Falta alguna solicitud de baja en la web privada del eSIOS.
- No se ha enviado en el módulo Contacta con nosotros la solicitud de modificación.
- No se ha confirmado por OMIE o el despacho (en caso necesario).

¿Cuál es el siguiente paso una vez se ha aceptado mi solicitud de baja de empresa (SM)?

#### **Recuperación de garantías en MEFF.**

La totalidad de las garantías se podrá recuperar una vez haya pasado la fecha de cobros y pagos del cierre definitivo del último mes en el que el SM ha estado vigente.

> Teléfono: +34 93 270 41 47 Fax: +34 93 412 15 24 Email: [meffenergia@grupobme.es](mailto:meffenergia@grupobme.es) Web: [http://www.meffenergia.com](http://www.meffenergia.com/)

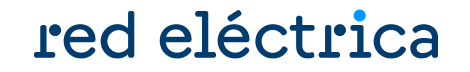

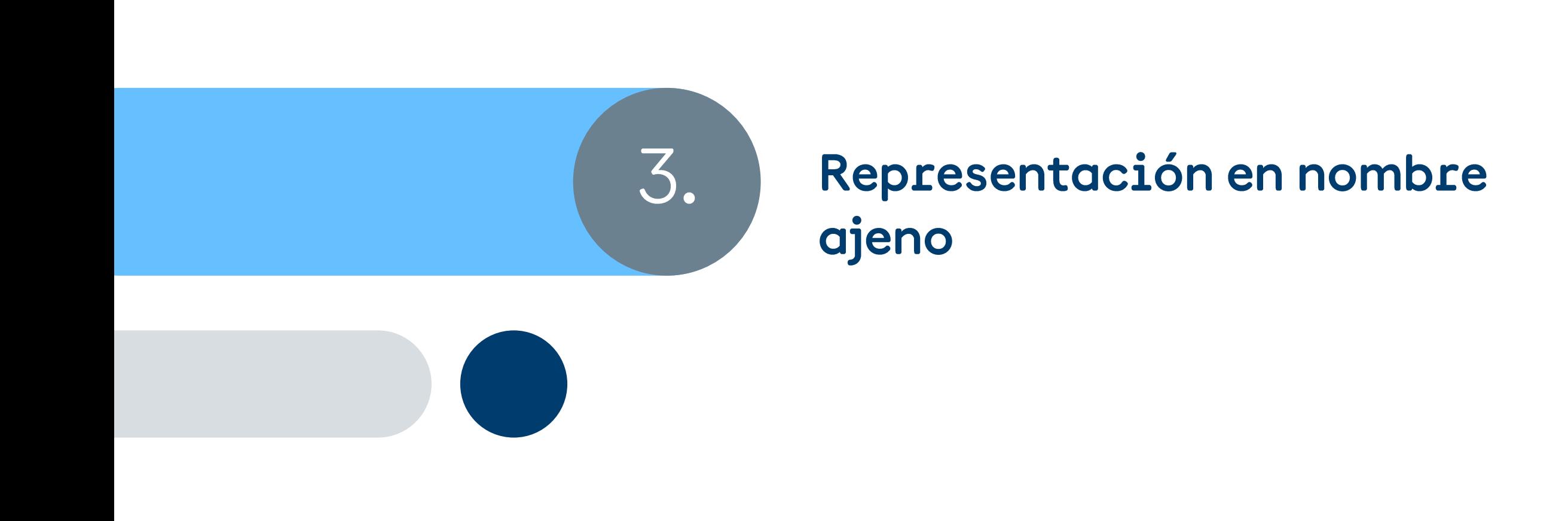

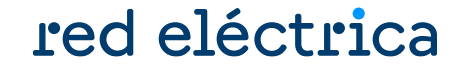

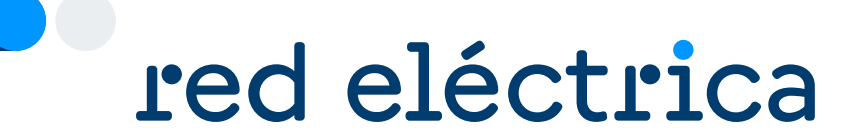

# 3.1. Representación en nombre ajeno

#### **Representación en nombre ajeno**

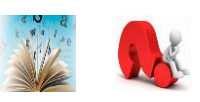

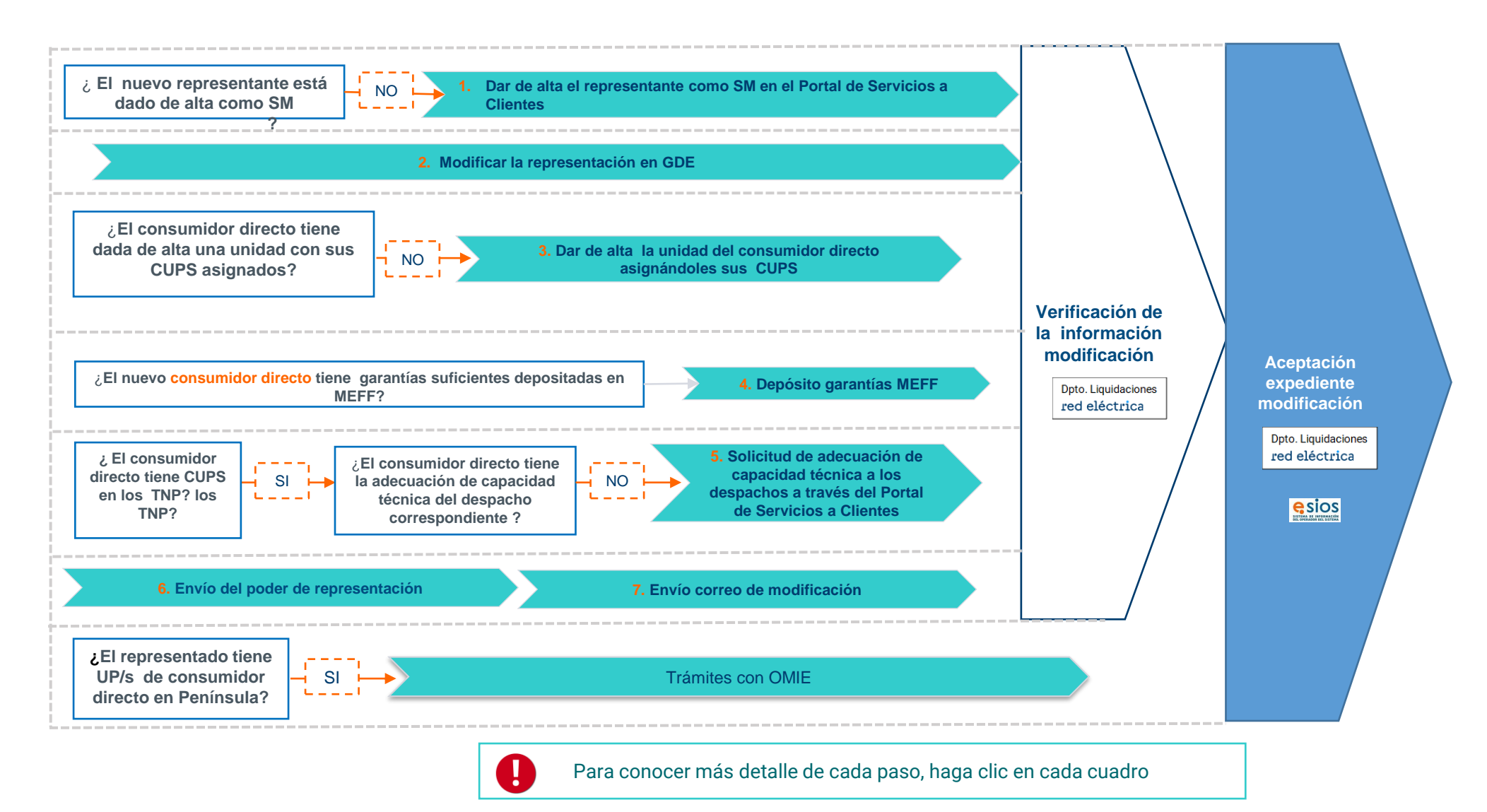

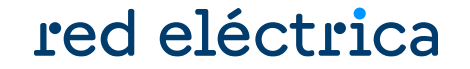

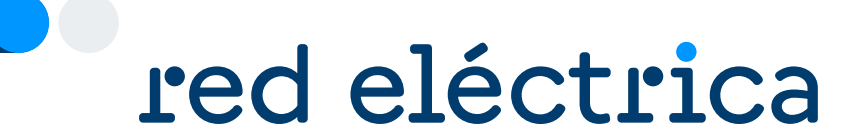

## 3.2. Dar de alta el SM representante

#### **Dar de alta el SM representante** Consultar guía alta consumidor directo

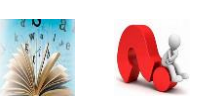

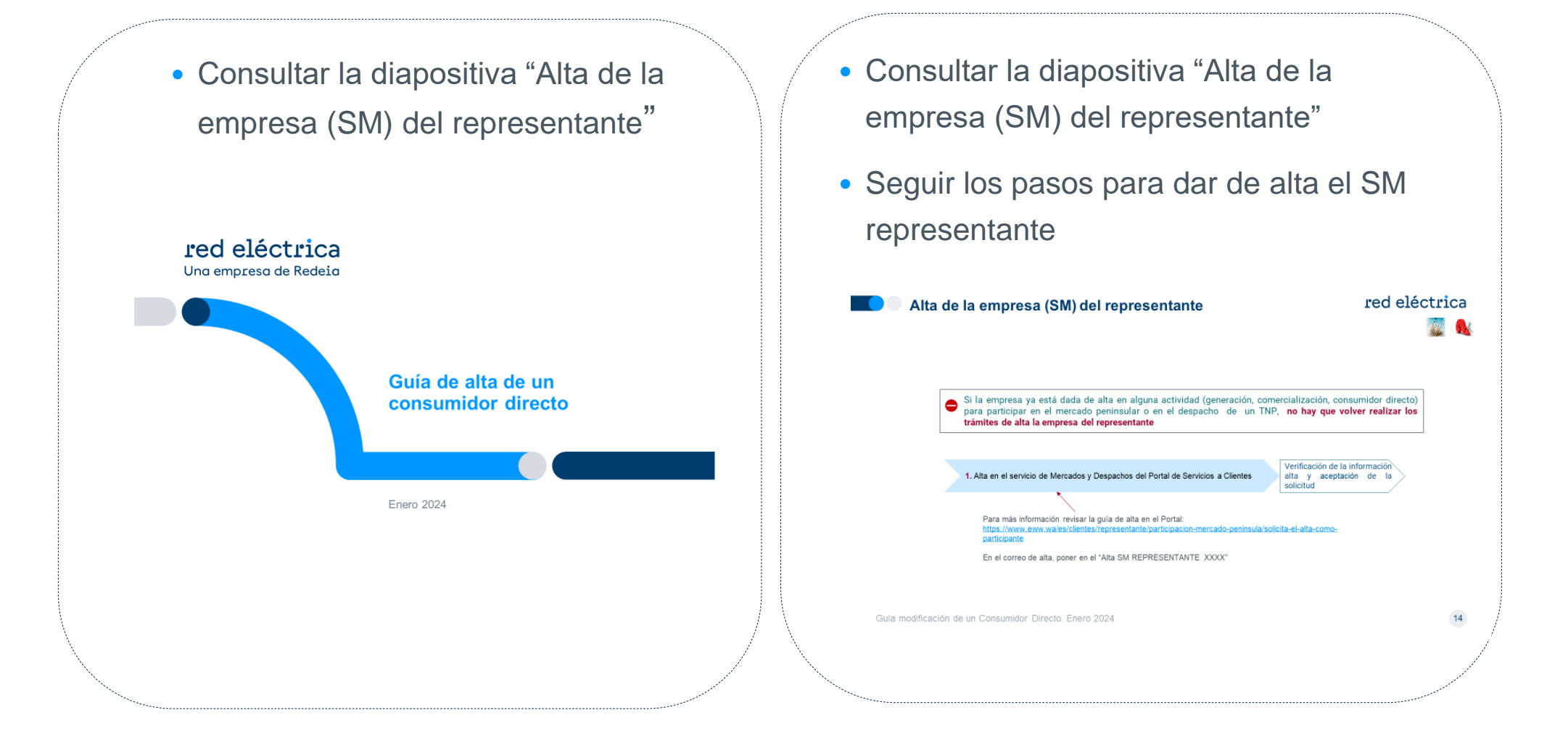

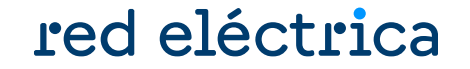

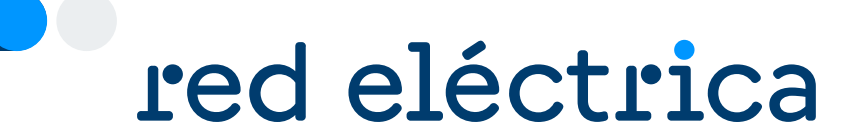

# 3.3. Modificar la representación en GDE

#### **Modificar la representación en GDE**

### red eléctrica

Se debe acceder a la web privada de sujetos del eSIOS: <https://participa.esios.ree.es/sujetos/>

Solicitar la eliminación de representación

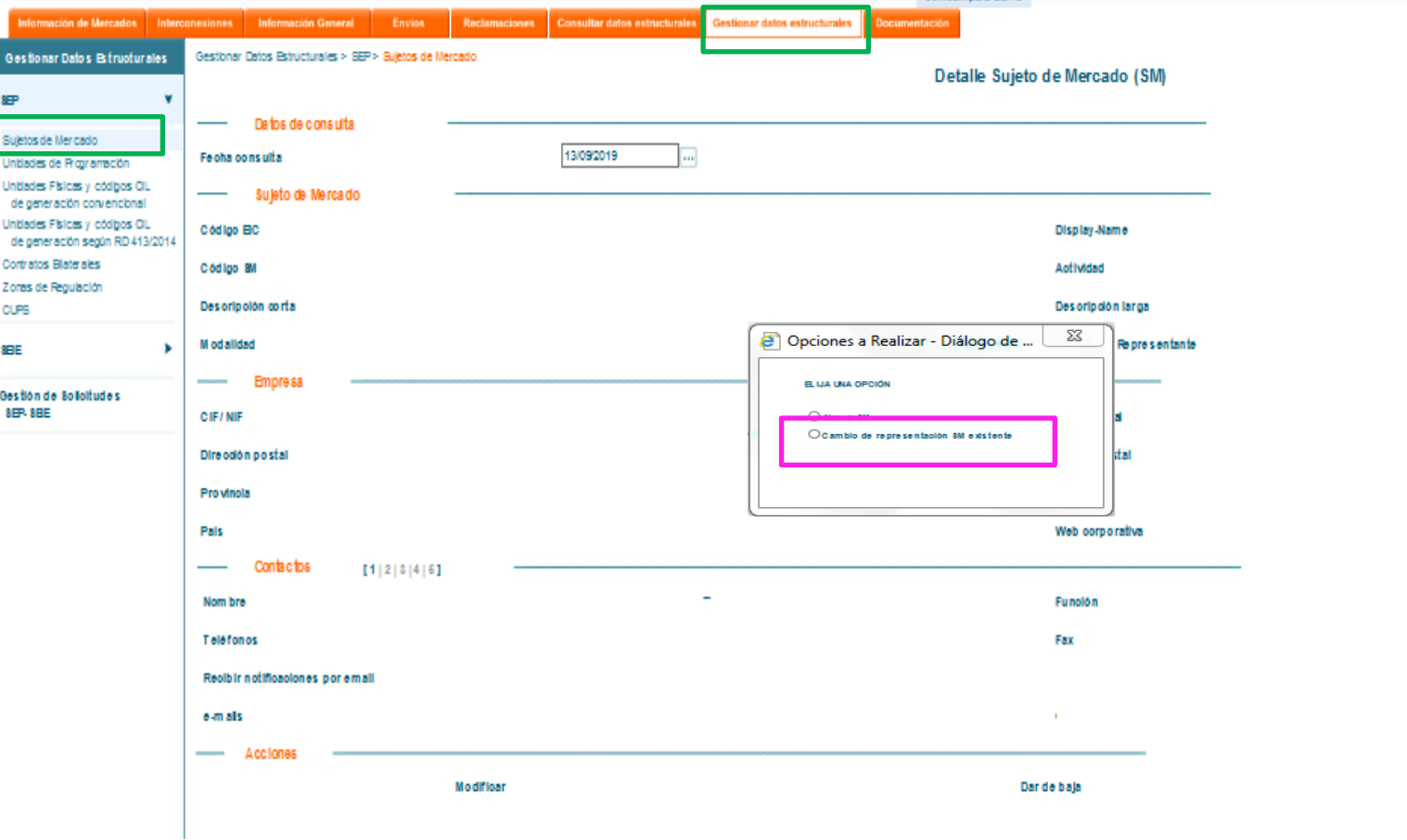

Representar
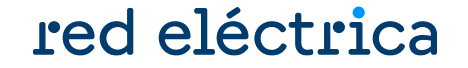

<span id="page-36-0"></span>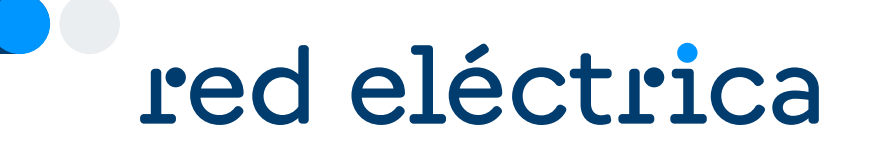

## 3.4. Dar de alta la unidad de consumidor directo asignándole sus CUPS

## <span id="page-37-0"></span>**Dar de alta la unidad de consumidor directo asignándole sus CUPS**

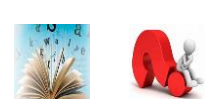

red eléctrica

Se debe acceder a la web privada de sujetos del eSIOS: https://participa.esios.ree.es/sujetos/

En el alta de la nueva unidad seleccionar la opción **Nueva UP**. Información en guía de alta de consumidor directo.

En el Paso 3 del alta de la nueva UP, asignar los CUPS siguiendo los siguientes pasos:

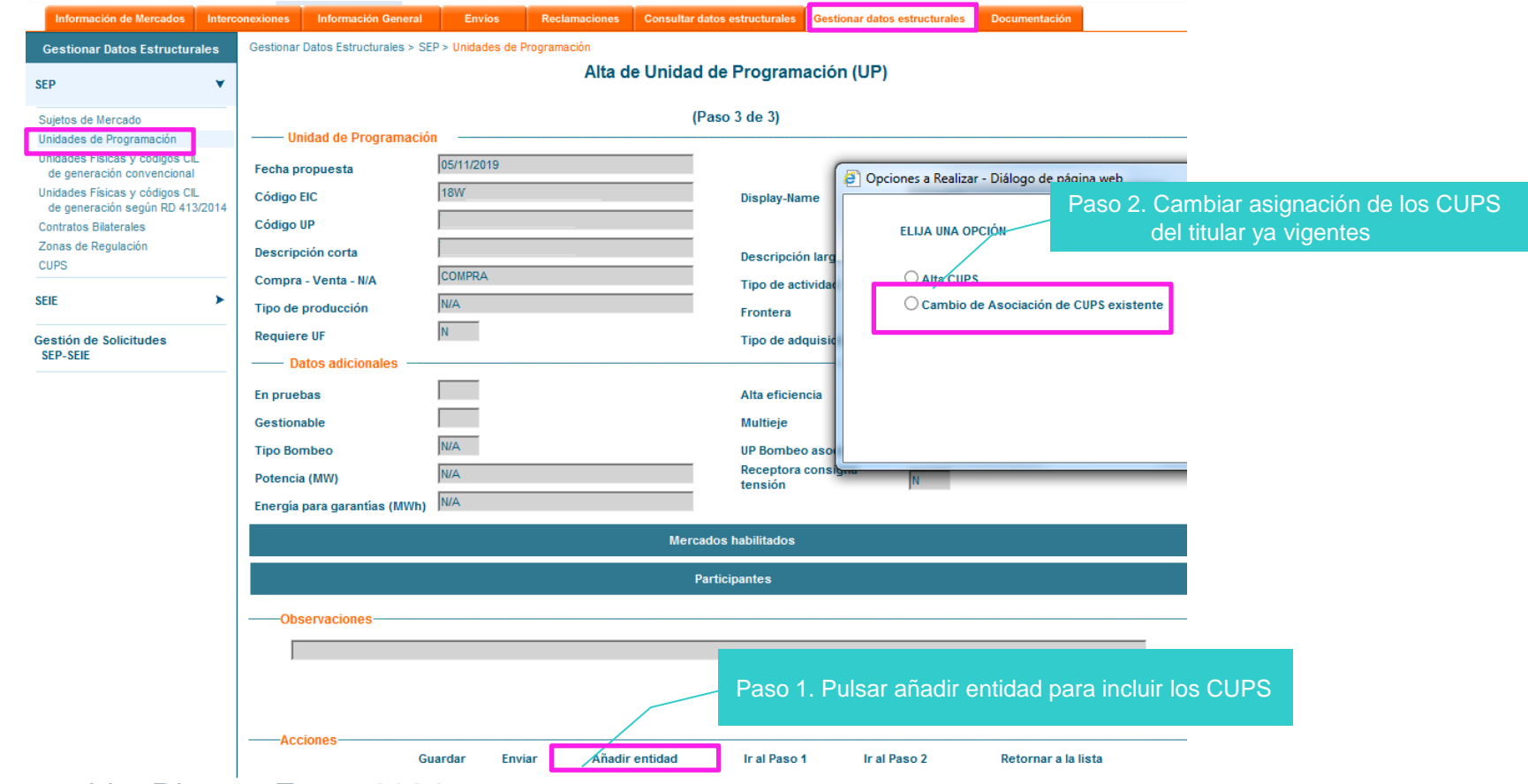

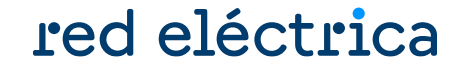

<span id="page-38-0"></span>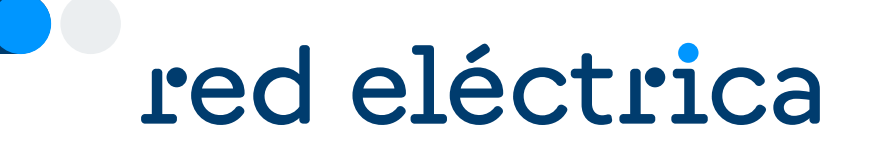

## 3.5. Depósito de garantías en MEFF

### <span id="page-39-0"></span>**Depósito de garantías en MEFF**

## red eléctrica

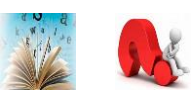

Revisar que las garantías libres depositadas por el consumidor directo en MEFF son suficientes para cubrir la garantía calculada con la previsión de compra para 34 días. No se aceptará la solicitud si las garantías disponibles no son suficientes. Para depositar garantías, contactar con MEFF:

> Teléfono: +34 93 270 41 47 Fax: +34 93 412 15 24 Email: [meffenergia@grupobme.es](mailto:meffenergia@grupobme.es) Web: [http://www.meffenergia.com](http://www.meffenergia.com/)

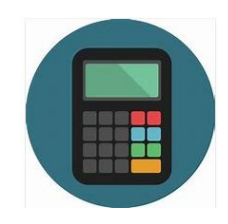

**Calculadora:** para calcular las garantías que hay que tener depositadas en MEFF para dar de alta la(s) unidad(es) de programación, hay disponible una calculadora "Calculadora GOB inicial comercializador y consumidor directo.xlsx" dentro del Zip de modificación.

**中** Modificación\_CD.pptx Modelo IV. PENINSULA Poderes de representación de compradores.doc Modelo III. DESPACHO Poderes de representación de compra en despacho.doc Calculadora GOB inicial comercializador y consumidor directo.xlsx

Es necesario realizar el cálculo con la previsión de adquisición de energía para 34 días que se ha establecido en el campo "Energía para garantías" al dar de alta la UP en GDE

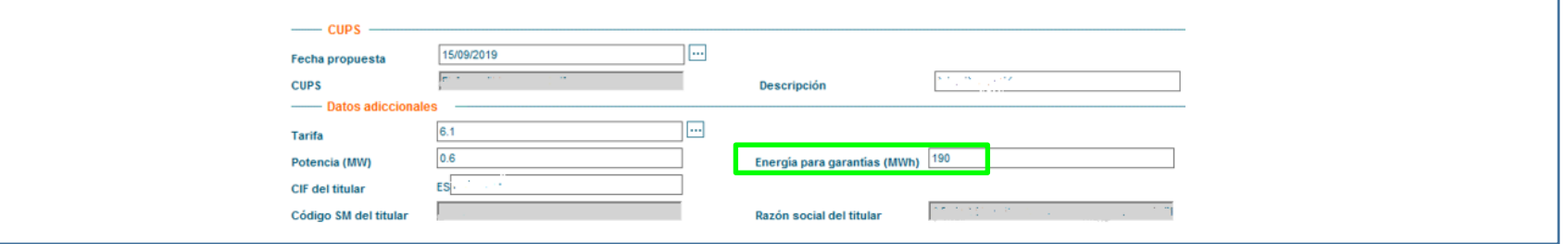

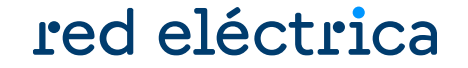

<span id="page-40-0"></span>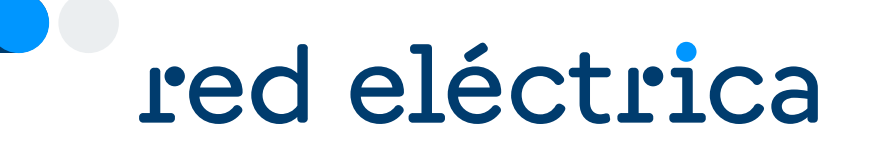

## 3.6. Solicitud de adecuación de capacidad técnica a los despachos

#### <span id="page-41-0"></span>red eléctrica **Solicitud de adecuación de capacidad técnica a los despachos**

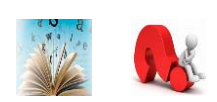

- Para poder operar en los despachos no peninsulares, **el consumidor directo** debe obtener adecuación de capacidad técnica a los despachos.
- Este proceso se realiza a través del Portal de Servicios a Clientes de REE, cuando la empresa comercializadora solicita la activación en alguno de los territorios no peninsulares.
- Para más información, contactar con el despacho correspondiente a través del Portal de Servicios a Clientes → Bloque Contacta con nosotros → Operación del Sistema, Centros de control y Despachos → Escoger el despacho al que se le desea enviar la consulta

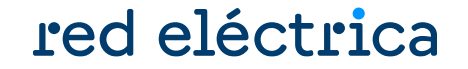

<span id="page-42-0"></span>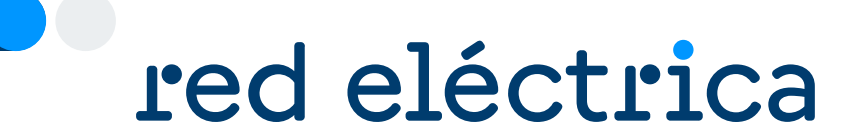

## 3.7. Envío del poder de representación

### **Envío del poder de representación**

### red eléctrica

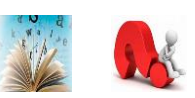

#### ¿Debo enviar el poder de representación? ¿ Qué documento debo enviar?

- Existen dos poderes de representación de consumo: uno para la Península y otro para los territorios no peninsulares.
- En los territorios no peninsulares, el mismo poder es válido para actuar con representante en Canarias, Baleares, Ceuta y Melilla
- Se debe enviar solo los poderes de los ámbitos en los que se va a actuar con representación.
- En todos los territorios no peninsular se debe tener el mismo tipo de representación (titular, representante en nombre propio o representante en nombre ajeno). En caso de actuar con representante, debe ser el mismo

#### ¿Cómo debo rellenar el poder de representación?

Que tal y como interviene, en la representación que ostenta, confiere poder especial, pero tan amplio y bastante como en Derecho se requiera y sea necesario, a favor de ................. para cuenta de ............, ejercite las siguientes

> **Representante en nombre ajeno (representación directa):**

*A favor de REPRESENTANTE (nombre + CIF) para que actuando en nombre y por cuenta de REPRESENTADO (nombre + CIF)* 

- El texto de los poderes de representación **no se puede modificar**
- Los modelos de representación se encuentran dentro del Zip de modificación.

#### **□** Modificación CD.ppb

Modelo IV. PENINSULA Poderes de representación de compradores.doc  $\overline{\mathbb{G}}$  Modelo III. DESPACHO Poderes de representación de compra en despacho.doc **E E Calculadora GOB** inicial comercializador y consumidor directo.xlsx

#### ¿ Dónde enviar el documento?

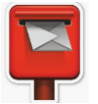

Enviar el original del poder de representación por correo postal a la siguiente dirección

Red Eléctrica de España, S.A.U. Departamento de Liquidaciones Paseo del Conde de los Gaitanes, 177 28109 La Moraleja – Alcobendas (MADRID)

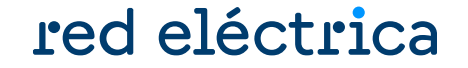

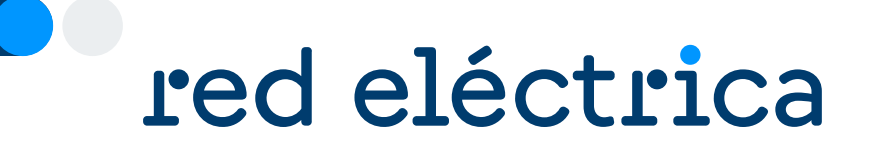

## Envío de solicitud de modificación a 3.8. nuevo representante en nombre ajeno

## **Envío de solicitud de modificación a nuevo representante en nombre ajeno**

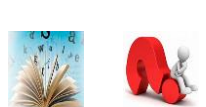

red eléctrica

Enviar a través del módulo Contacta con nosotros del Portal de Servicios a Clientes, en la categoría externa de nivel 1 "Liquidaciones, financiación, garantías, cobros y pagos" la siguiente información:

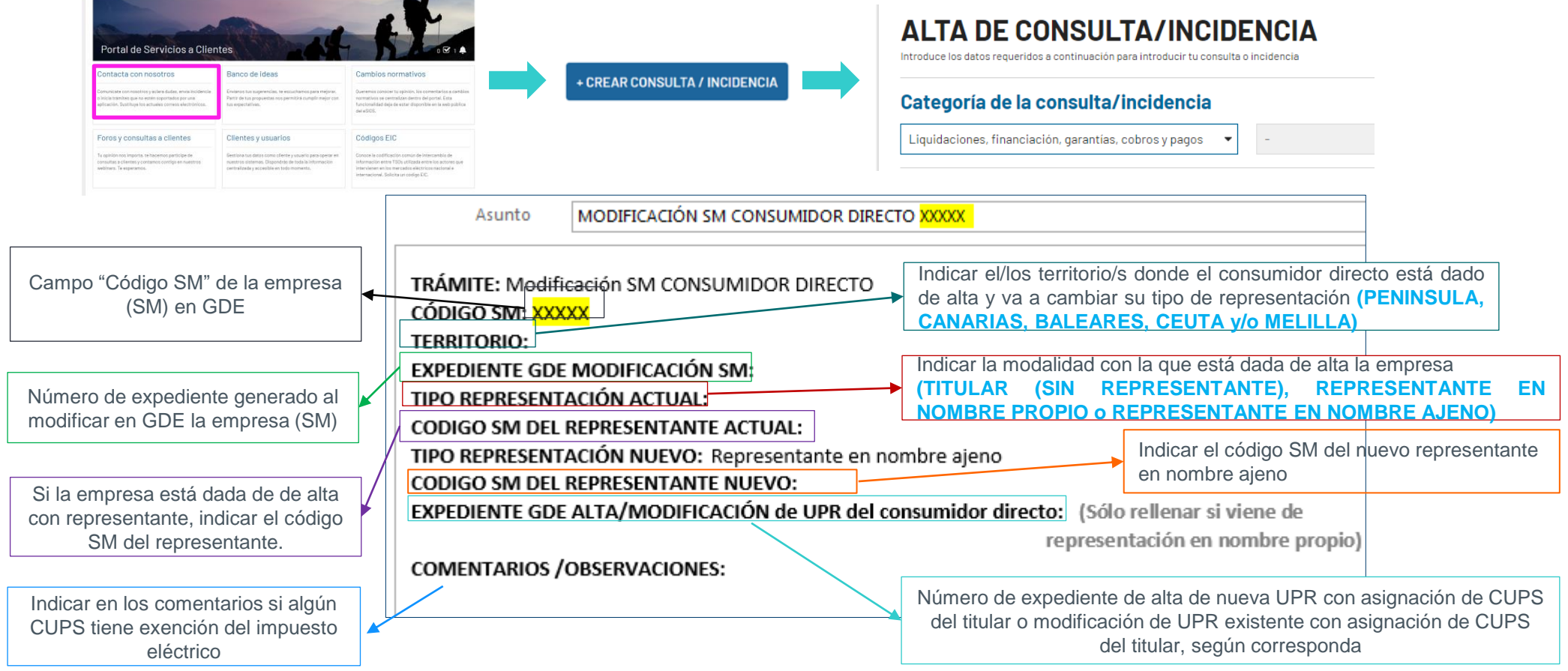

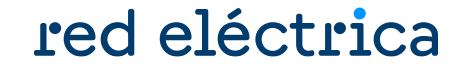

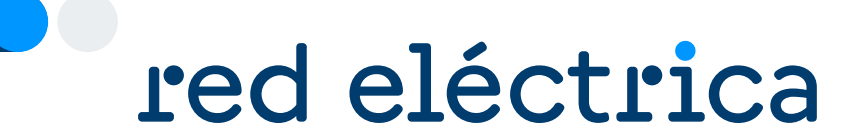

## 3.9. Consulta de expedientes de modificación

### **Consulta de expedientes de modificación**

### Conocer el estado de la solicitud y a quién consultar

## red eléctrica

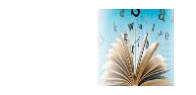

Acceder a: <https://participa.esios.ree.es/sujetos/>

En la pestaña Gestionar Datos Estructurales buscar la opción: Gestión de Solicitudes

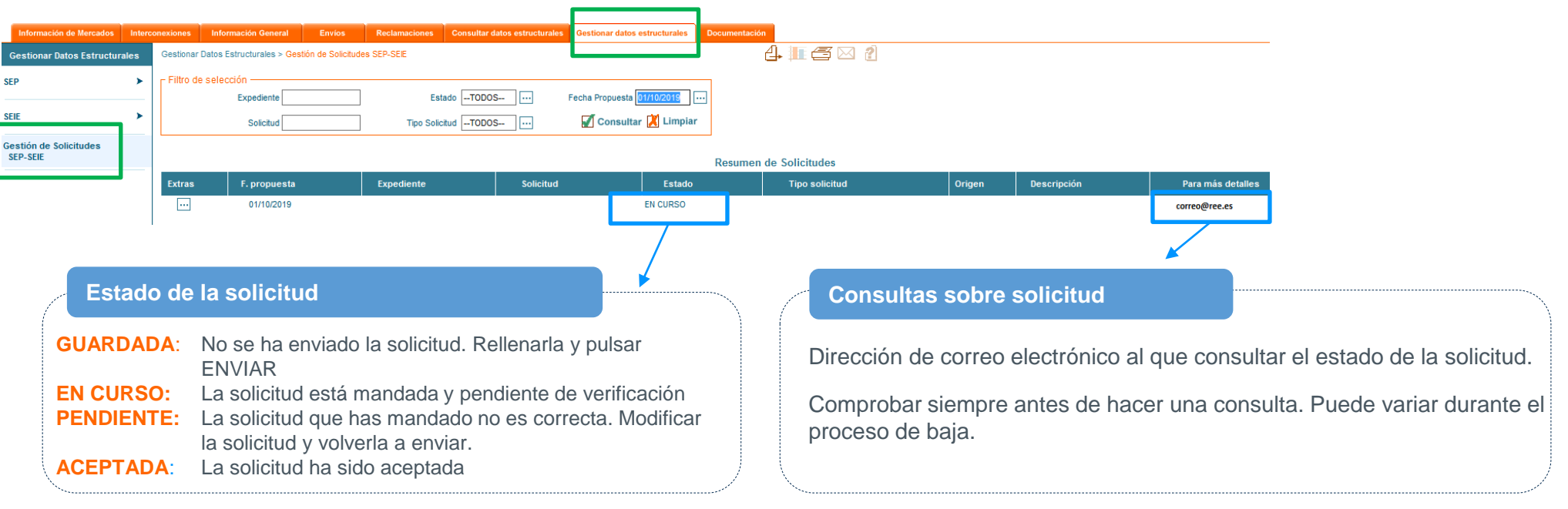

Para conocer el estado de todas las solicitudes pendientes, borrar el campo "Fecha propuesta" y pulsar el botón consultar

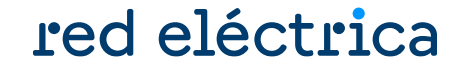

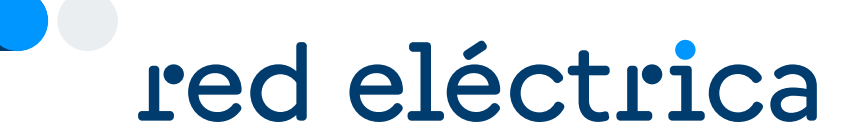

## 3.10. Aceptación de expedientes de modificación

### **Aceptación de expedientes de modificación**

### red eléctrica

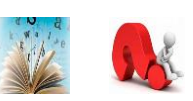

#### **¿Por qué la solicitud aún no se aceptado?**

- Falta alguna solicitud de baja en la web privada del eSIOS.
- No se ha enviado en el módulo Contacta con nosotros la solicitud de baja de unidad de programación o CUPS.
- No se ha confirmado por OMIE o el despacho (en caso necesario).

**¿Cuál es el siguiente paso una vez se ha aceptado mi solicitud de baja de empresa (SM)?**

#### **Recuperación de garantías en MEFF.**

La totalidad de las garantías se podrá recuperar una vez haya pasado la fecha de cobros y pagos del cierre definitivo del último mes en el que el SM ha estado vigente.

> Teléfono: +34 93 270 41 47 Fax: +34 93 412 15 24 Email: [meffenergia@grupobme.es](mailto:meffenergia@grupobme.es) Web: [http://www.meffenergia.com](http://www.meffenergia.com/)

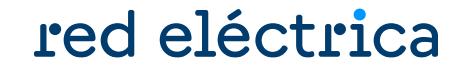

## red eléctrica

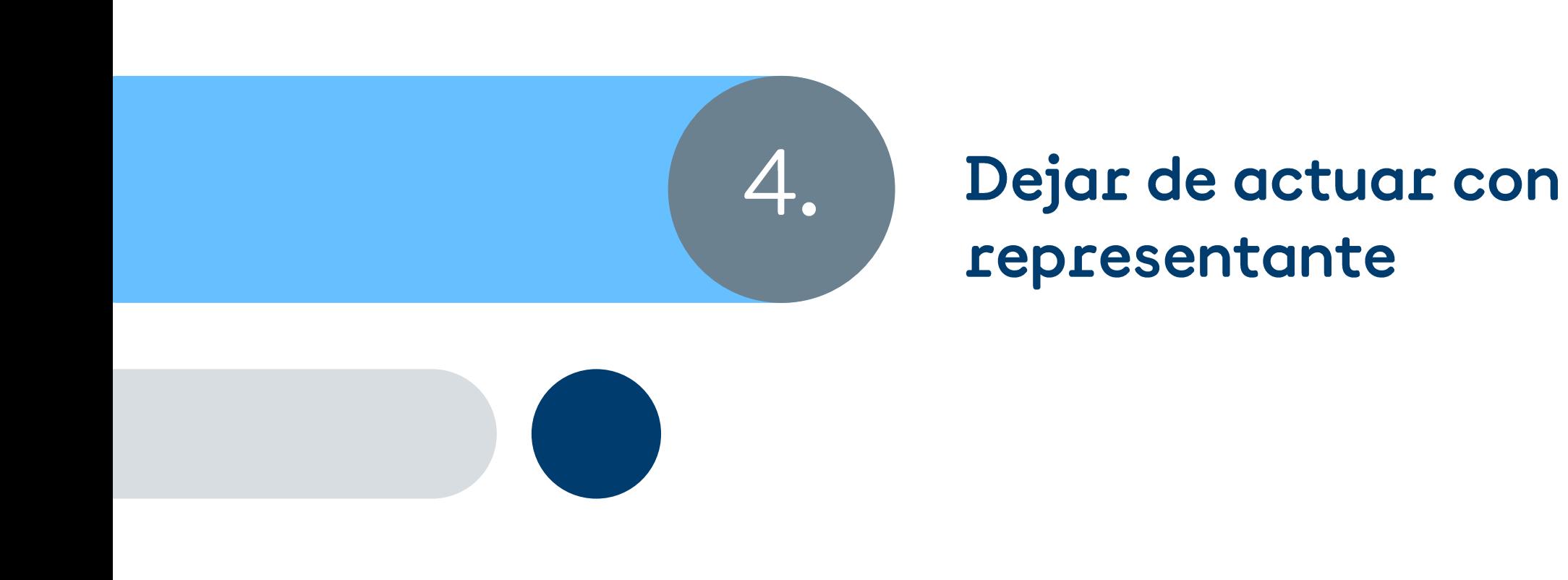

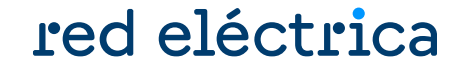

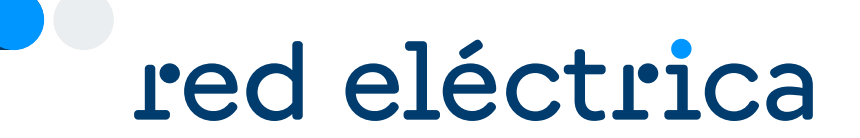

## 4.1. Añadir CUPS o cambiar fiscalidad

### **Dejar de actuar con representante**

## red eléctrica

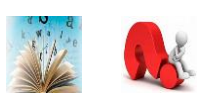

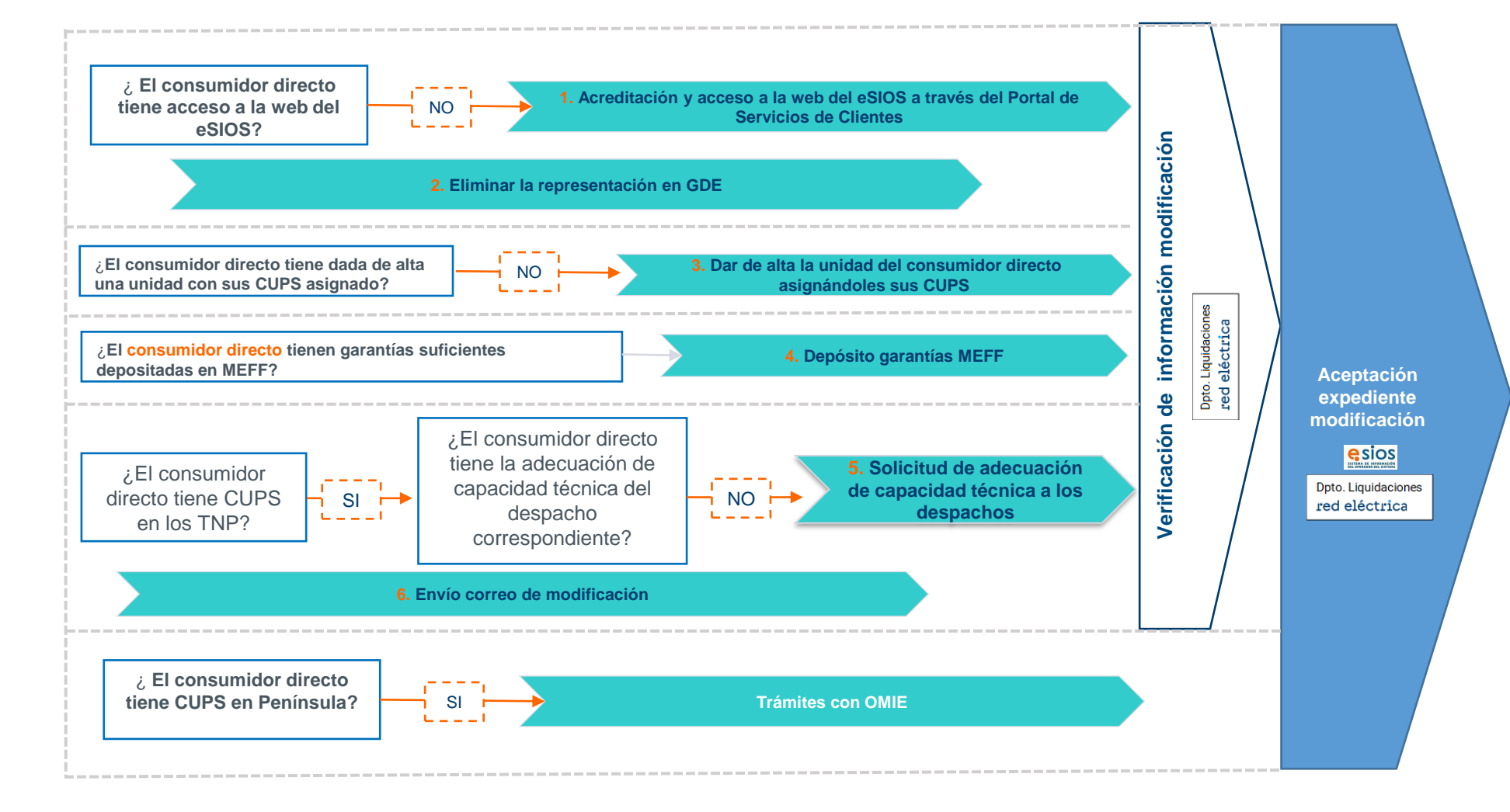

Para conocer más detalle de cada paso, haga clic en cada cuadro

Ц

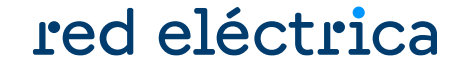

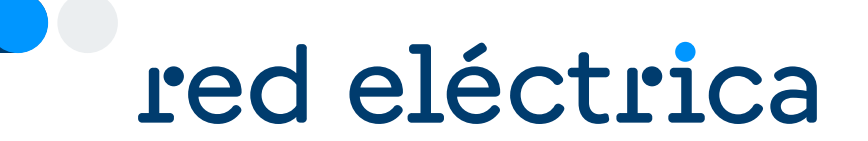

## 4.2. Acceso a la web del eSIOS y acreditación de capacidad técnica

#### red eléctrica **Acceso a la web del eSIOS y acreditación de capacidad técnica**

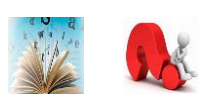

- Para acceder a la web privada de sujetos del eSIOS es necesario obtener el Certificado Digital.
- Dicho certificado se obtiene a través del Portal de Servicios a Clientes: <https://www.portalclientes.ree.es/#/home>
- Para más información, consultar la guía de acceso al Portal de Servicios a Clientes: [https://www.ree.es/es/clientes/representante/participacion-mercado-peninsular/solicita-el-alta](https://www.ree.es/es/clientes/representante/participacion-mercado-peninsular/solicita-el-alta-como-participante)[como-participante](https://www.ree.es/es/clientes/representante/participacion-mercado-peninsular/solicita-el-alta-como-participante)
- Al final de dicho proceso, se emitirá un Certificado de Acreditación Técnica.

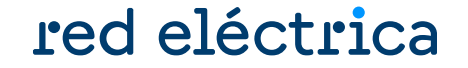

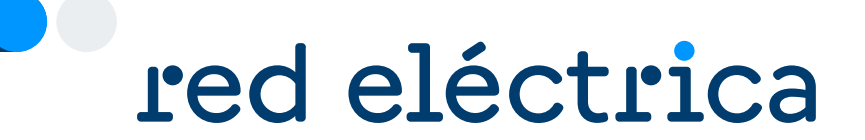

## 4.3. Modificar la representación en GDE

### **Modificar la representación en GDE**

## red eléctrica

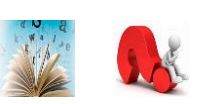

Se debe acceder a la web privada de sujetos del eSIOS: https://participa.esios.ree.es/sujetos/

Solicitar la eliminación de representación

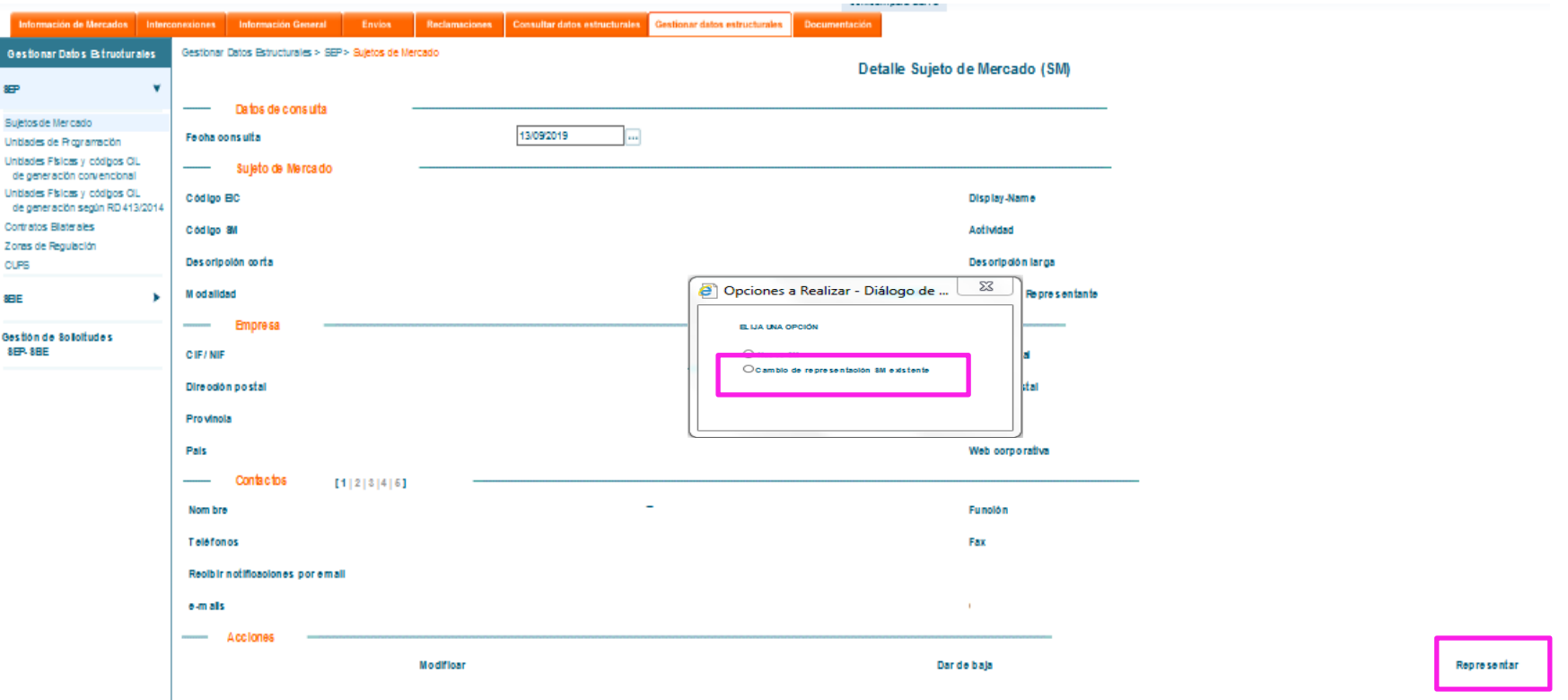

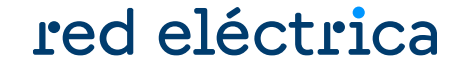

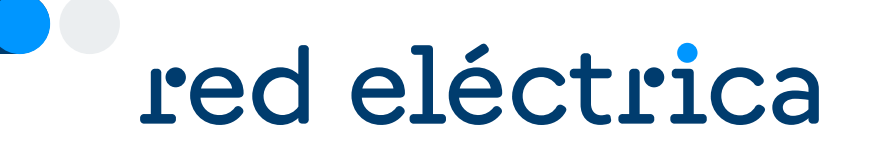

## 4.4. Dar de alta la unidad de consumidor directo asignándole sus CUPS

### red eléctrica **Dar de alta la unidad de consumidor directo asignándole sus CUPS**

Se debe acceder a la web privada de sujetos del eSIOS: https://participa.esios.ree.es/sujetos/

En el alta de la nueva unidad seleccionar la opción **Nueva UP**. Información en guía de alta de consumidor directo.

En el Paso 3 del alta de la nueva UP, asignar los CUPS siguiendo los siguientes pasos:

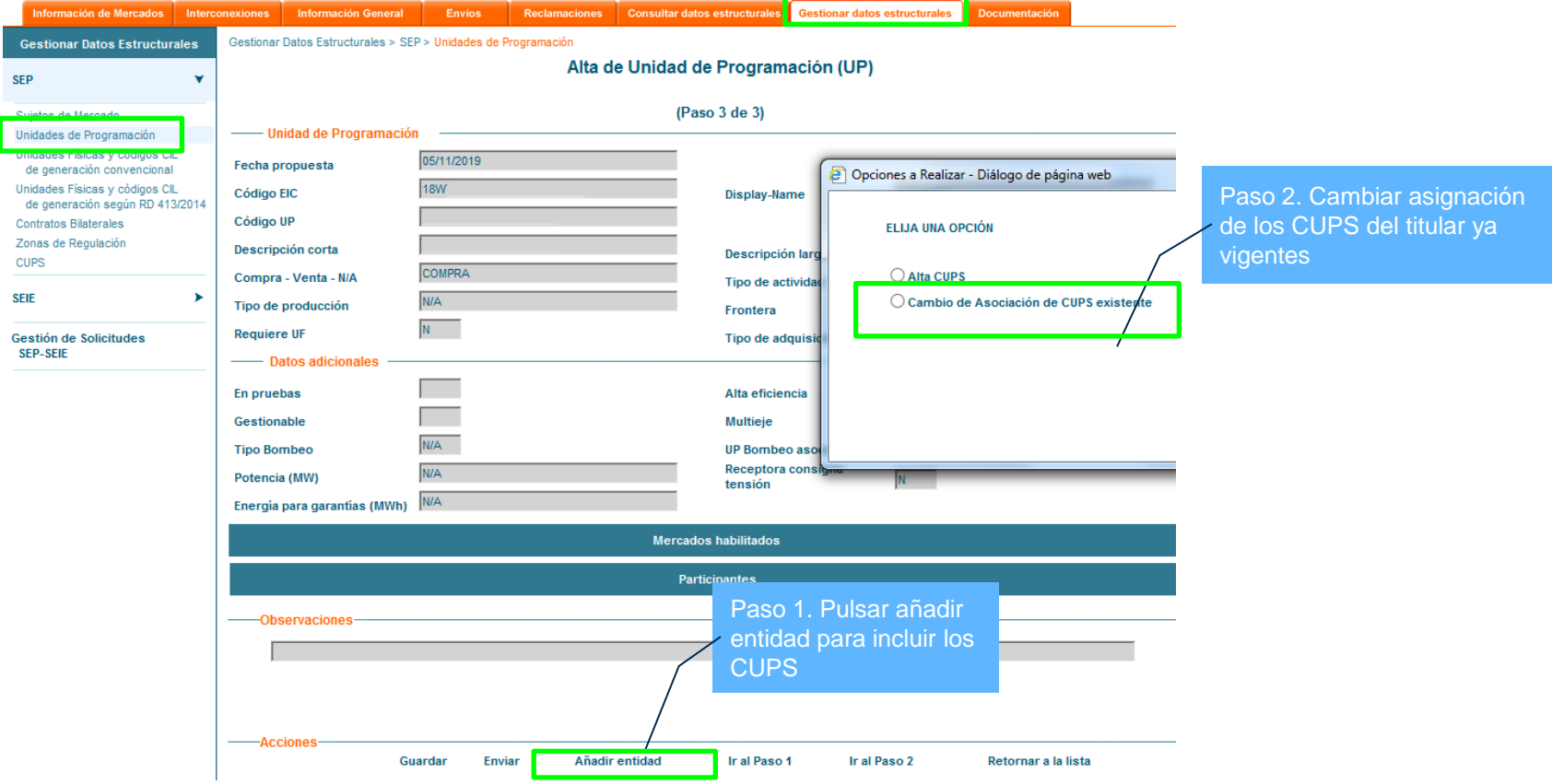

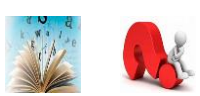

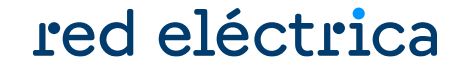

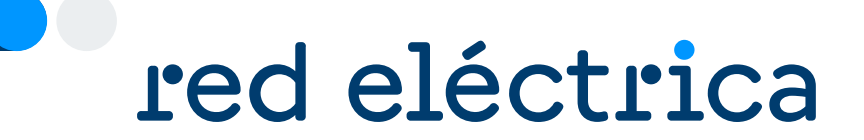

## 4.5. Depósito de garantías en MEFF

### **Depósito de garantías en MEFF**

### red eléctrica

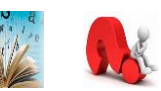

Revisar que las garantías libres depositadas por el consumidor directo en MEFF son suficientes para cubrir la garantía calculada con la previsión de compra para 34 días. No se aceptará la solicitud si las garantías disponibles no son suficientes. Para depositar garantías, contactar con MEFF:

> Teléfono: +34 93 270 41 47 Fax: +34 93 412 15 24 Email: [meffenergia@grupobme.es](mailto:meffenergia@grupobme.es) Web: [http://www.meffenergia.com](http://www.meffenergia.com/)

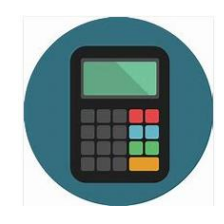

**Calculadora:** para calcular las garantías que hay que tener depositadas en MEFF para dar de alta la(s) unidad(es) de programación, hay disponible una calculadora "Calculadora GOB inicial comercializador y consumidor directo.xlsx" dentro del Zip de modificación.

**□** Modificación\_CD.pptx Modelo IV. PENINSULA Poderes de representación de compradores.doc Modelo III. DESPACHO Poderes de representación de compra en despacho.doc Calculadora GOB inicial comercializador y consumidor directo.xlsx

Es necesario realizar el cálculo con la previsión de adquisición de energía para 34 días que se ha establecido en el campo "Energía para garantías" al dar de alta la UP en GDE

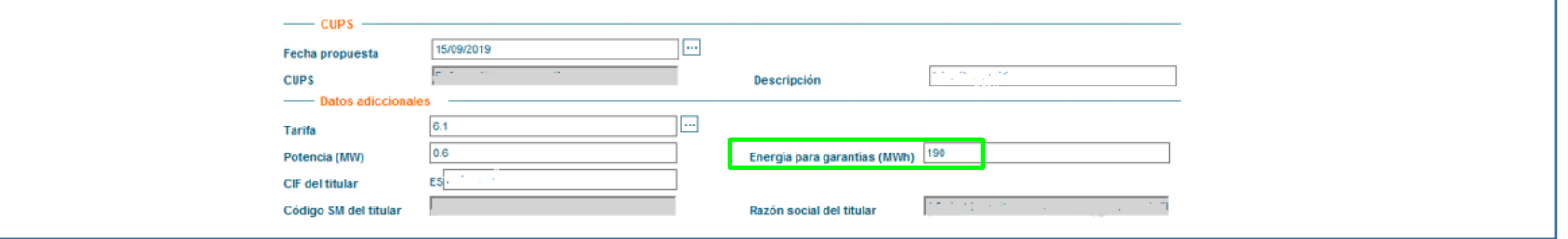

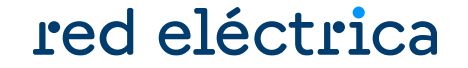

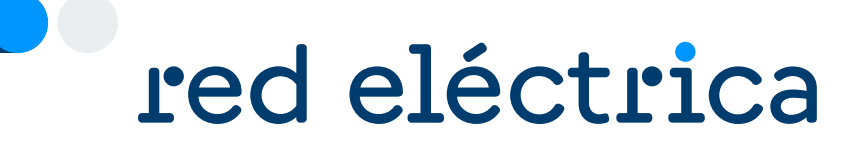

## 4.6. Solicitud de adecuación de capacidad técnica a los despachos

#### red eléctrica **Solicitud de adecuación de capacidad técnica a los despachos**

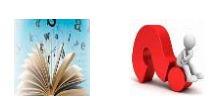

- Para poder operar en los despachos no peninsulares, **el consumidor directo** debe obtener adecuación de capacidad técnica a los despachos.
- Este proceso se realiza a través del Portal de Servicios a Clientes de REE, cuando la empresa comercializadora solicita la activación en alguno de los territorios no peninsulares.
- Para más información, contactar con el despacho correspondiente a través del Portal de Servicios a Clientes → Bloque Contacta con nosotros → Operación del Sistema, Centros de control y Despachos → Escoger el despacho al que se le desea enviar la consulta

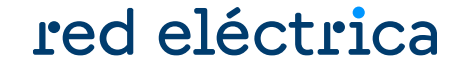

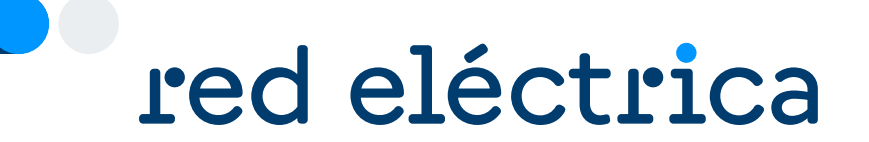

## 4.7. Envío de solicitud de modificación para actuar sin representación

## **Envío de solicitud de modificación para actuar sin representación**

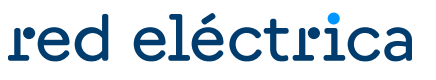

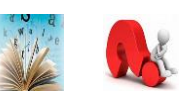

Enviar a través del módulo Contacta con nosotros del Portal de Servicios a Clientes, en la categoría externa de nivel 1 "Liquidaciones, financiación, garantías, cobros y pagos" la siguiente información:

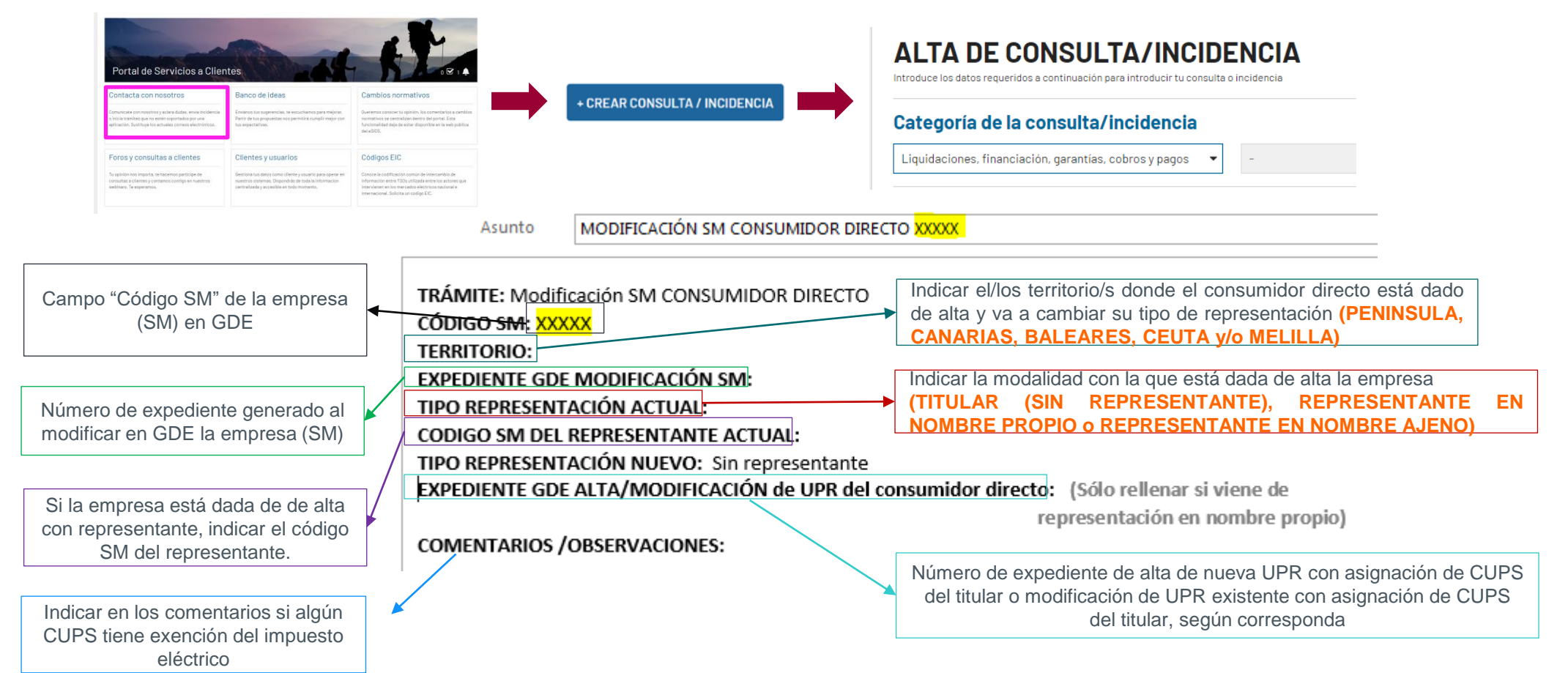

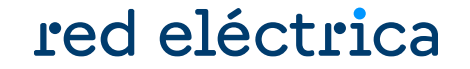

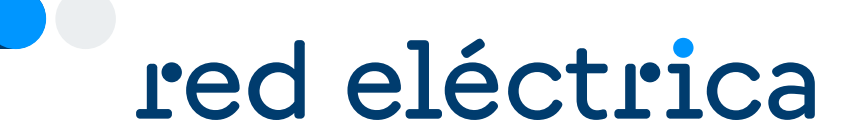

## 4.8. Consulta de expedientes de modificación

### **Consulta de expedientes de modificación**

### Conocer el estado de la solicitud y a quién consultar

## red eléctrica

Acceder a:<https://participa.esios.ree.es/sujetos/>

En la pestaña Gestionar Datos Estructurales buscar la opción: Gestión de Solicitudes

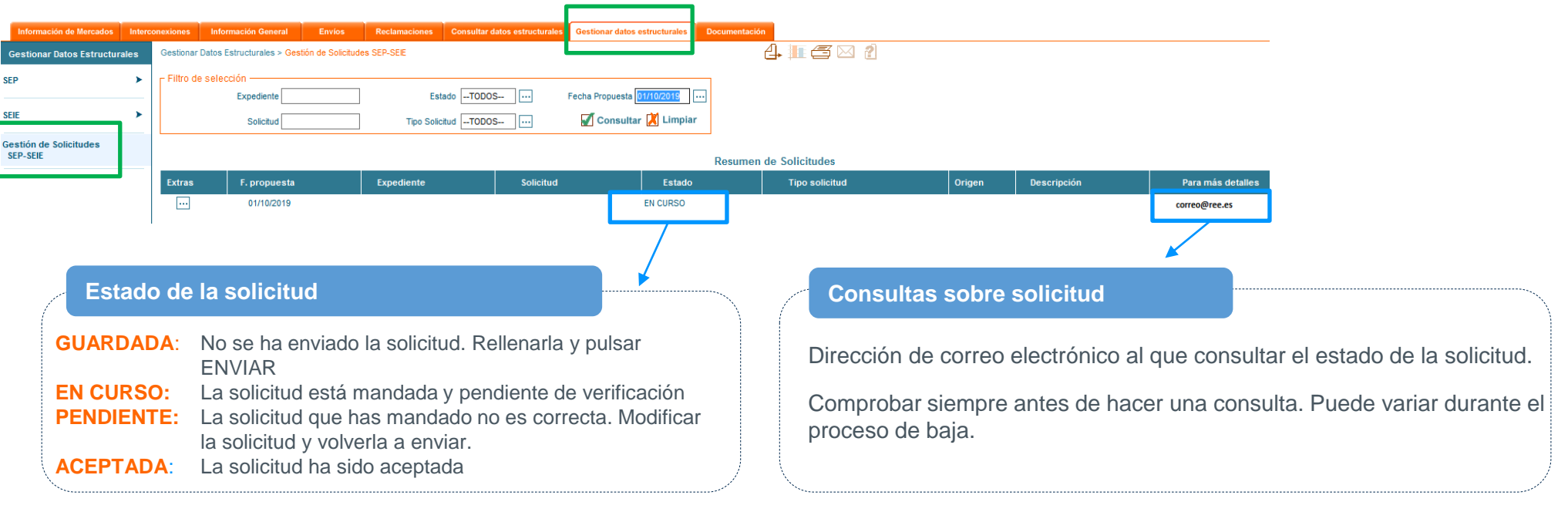

Para conocer el estado de todas las solicitudes pendientes, borrar el campo "Fecha propuesta" y pulsar el H botón consultar

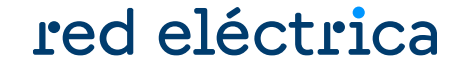

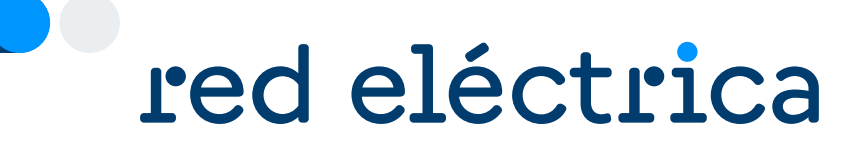

## 4.9. Aceptación de expedientes de modificación

### **Aceptación de expedientes de modificación**

### red eléctrica

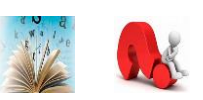

#### ¿Por qué la solicitud de baja del SM aun no se ha aceptado? **¿Por qué la solicitud aún no se ha aceptado?**

- Falta alguna solicitud de baja en la web privada del eSIOS.
- No se ha enviado en el módulo Contacta con nosotros la solicitud de modificación.
- No se ha confirmado por OMIE o el despacho (en caso necesario).

**¿Cuál es el siguiente paso una vez se ha aceptado mi solicitud de baja de empresa (SM)?**

#### **Recuperación de garantías en MEFF.**

La totalidad de las garantías se podrá recuperar una vez haya pasado la fecha de cobros y pagos del cierre definitivo del último mes en el que el SM ha estado vigente.

> Teléfono: +34 93 270 41 47 Fax: +34 93 412 15 24 Email: [meffenergia@grupobme.es](mailto:meffenergia@grupobme.es) Web: [http://www.meffenergia.com](http://www.meffenergia.com/)

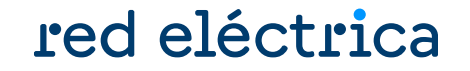

# red eléctrica

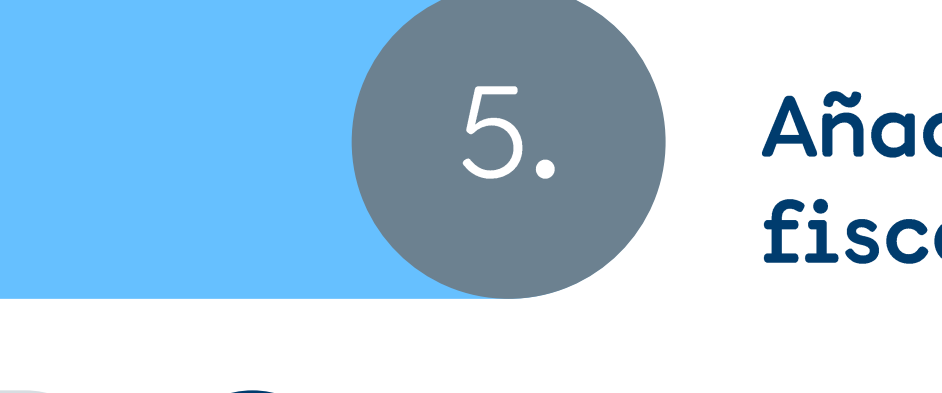

## Añadir CUPS o cambiar la fiscalidad

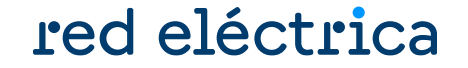

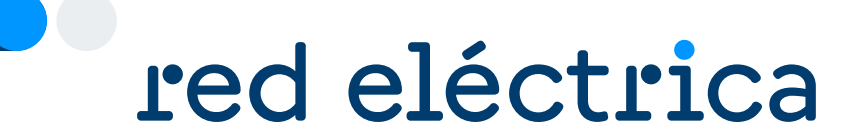

## 5.1. Añadir CUPS o cambiar la fiscalidad

### **Añadir CUPS o cambiar la fiscalidad**

### red eléctrica

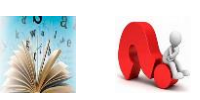

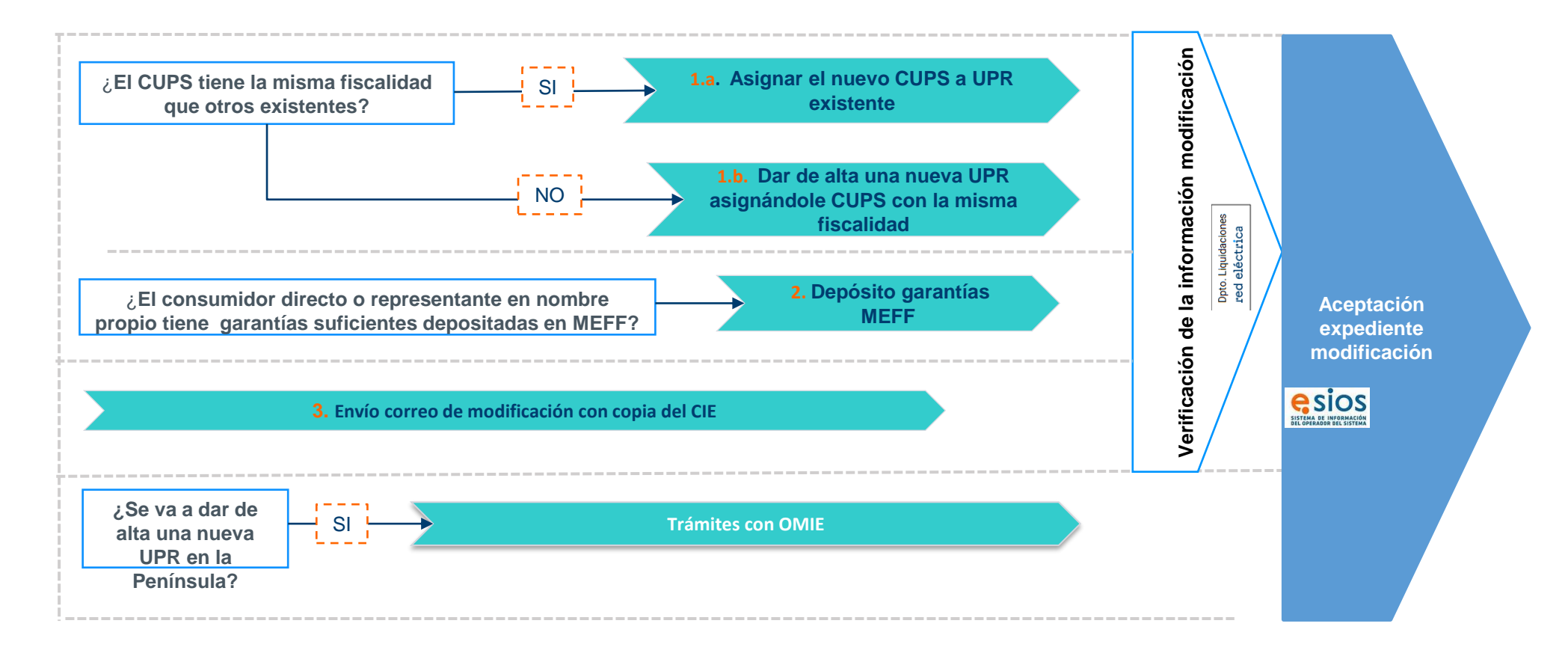

Para conocer más detalle de cada paso, haga clic en cada cuadro
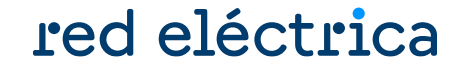

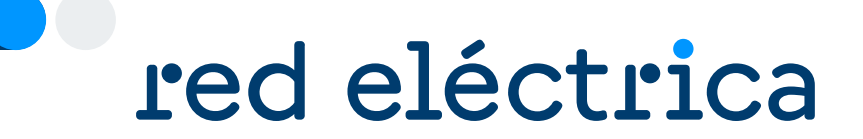

# 5.2. Asignar el nuevo CUPS a unidad existente

#### **Asignar el nuevo CUPS a unidad existente**

### red eléctrica

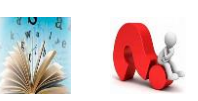

Se debe acceder a la web privada de sujetos del eSIOS:<https://participa.esios.ree.es/sujetos/>

El CUPS siempre debe tener como titular un consumidor directo, nunca un representante

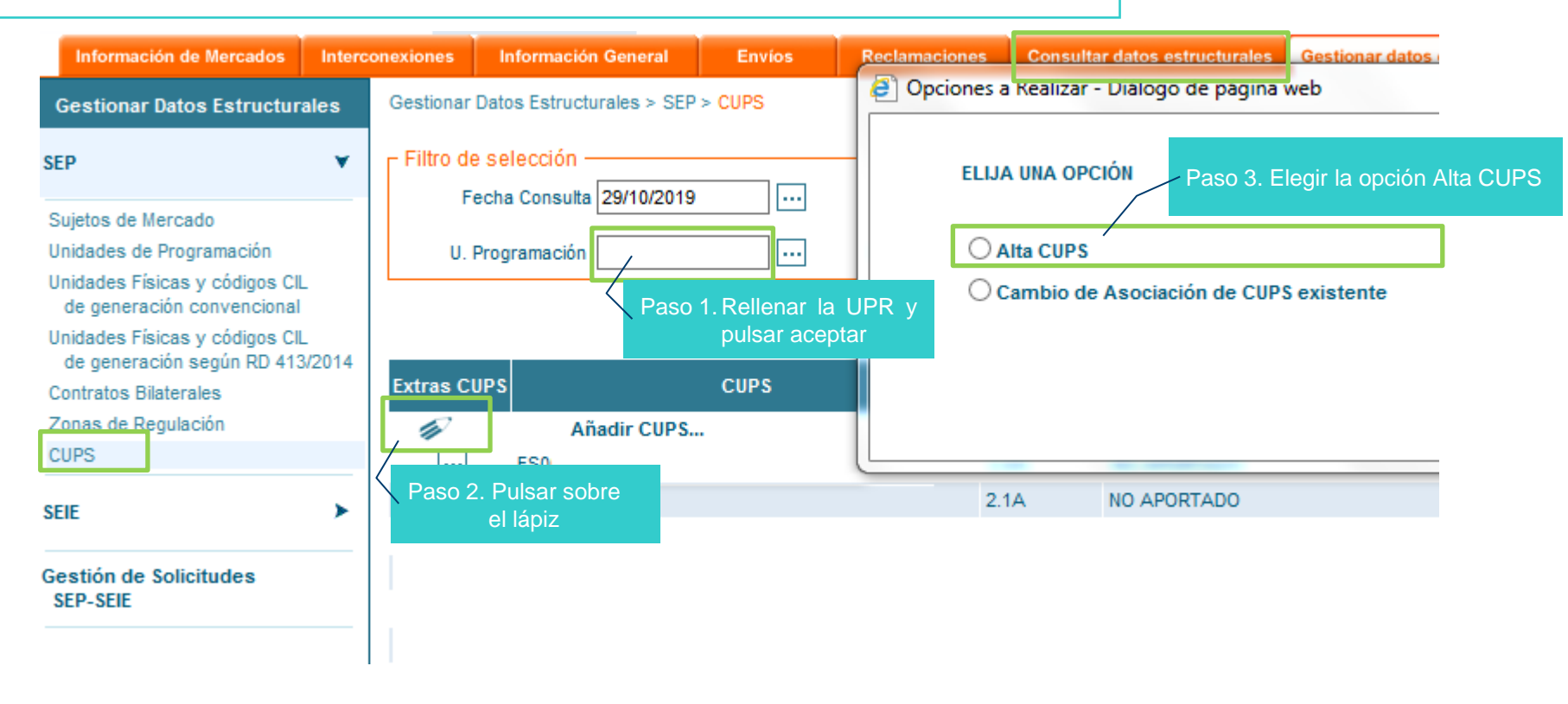

Todos los caracteres del código CUPS deben coincidir exactamente con los que se comuniquen ante el Ministerio

U

#### **Dar de alta una nueva UPR asignándole un CUPS**

### red eléctrica

Se debe acceder a la web privada de sujetos del eSIOS:<https://participa.esios.ree.es/sujetos/>

En el alta de la nueva unidad seleccionar la opción **Nueva UP.** Información en guía de alta de consumidor directo.

En el Paso 3 del alta de la nueva UP, asignar los CUPS siguiendo los siguientes pasos:

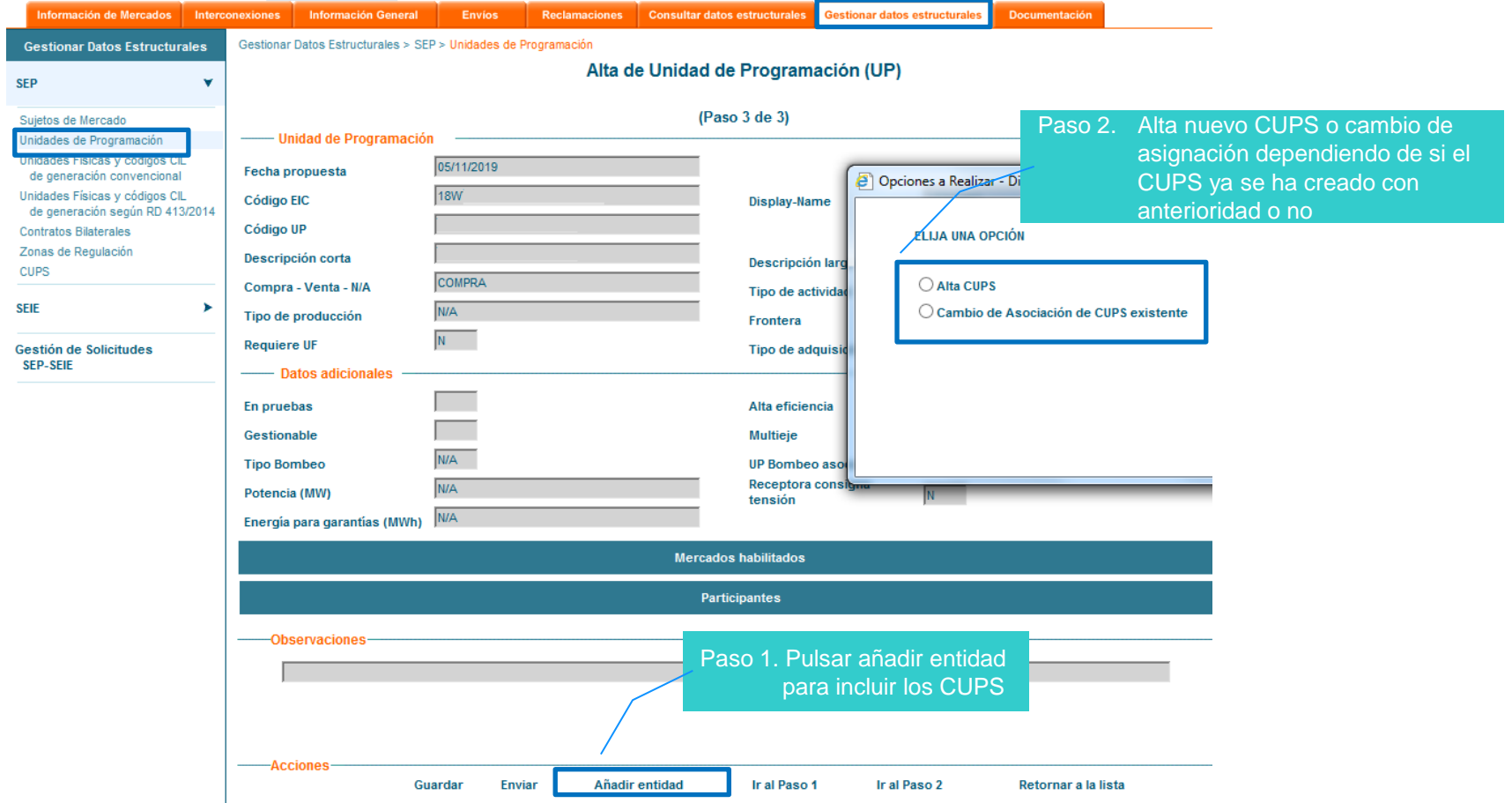

Guía modificación de un Consumidor Directo. Enero 2024 **75** anos 1799 e 1799 e 1799 e 1799 e 1799 e 1799 e 1799 e 179

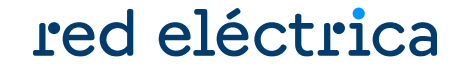

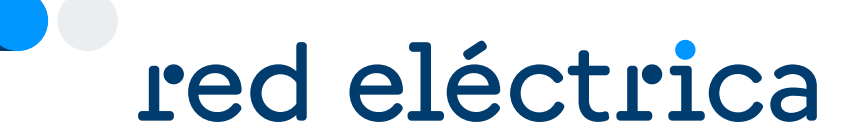

# 5.3. Depósito de garantías de MEFF

#### **Depósito de garantías en MEFF**

### red eléctrica

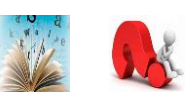

Revisar que las garantías libres depositadas por el consumidor directo en MEFF son suficientes para cubrir la garantía calculada con la previsión de compra para 34 días. No se aceptará la solicitud si las garantías disponibles no son suficientes. Para depositar garantías, contactar con MEFF:

> Teléfono: +34 93 270 41 47 Fax: +34 93 412 15 24 Email: [meffenergia@grupobme.es](mailto:meffenergia@grupobme.es) Web: [http://www.meffenergia.com](http://www.meffenergia.com/)

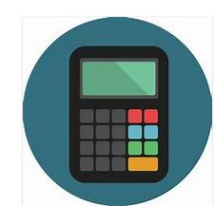

**Calculadora:** para calcular las garantías que hay que tener depositadas en MEFF para dar de alta la(s) unidad(es) de programación, hay disponible una calculadora "Calculadora GOB inicial comercializador y consumidor directo.xlsx" dentro del Zip de modificación.

**□** Modificación\_CD.pptx Modelo IV. PENINSULA Poderes de representación de compradores.doc Modelo III. DESPACHO Poderes de representación de compra en despacho.doc Calculadora GOB inicial comercializador y consumidor directo.xlsx

Es necesario realizar el cálculo con la previsión de adquisición de energía para 34 días que se ha establecido en el campo "Energía para garantías" al dar de alta la UP en GDE

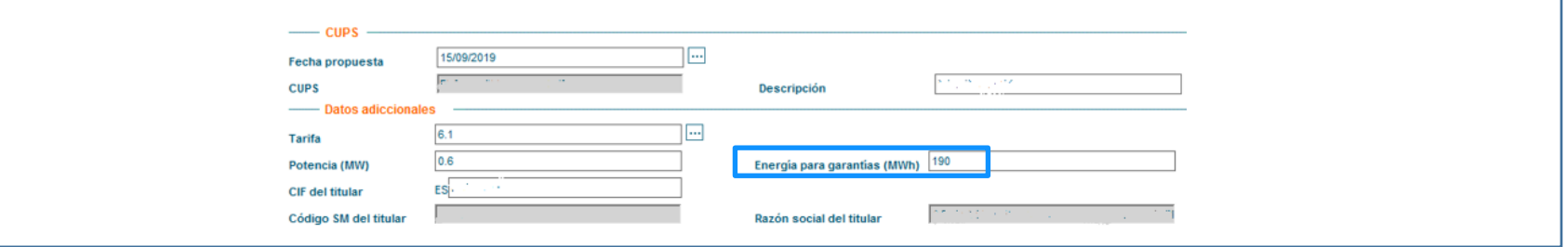

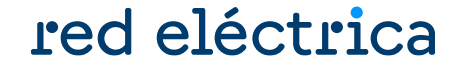

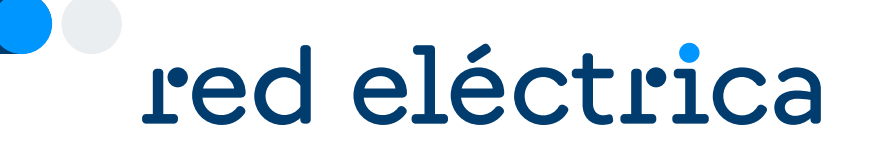

# Envío de solicitud de modificación: 5.4. Alta CUPS o modificación de fiscalidad

### **Envío de solicitud de modificación: Alta CUPS o modificación de fiscalidad**

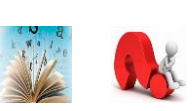

red eléctrica

Enviar a través del módulo Contacta con nosotros del Portal de Servicios a Clientes, en la categoría externa de nivel 1 "Liquidaciones, financiación, garantías, cobros y pagos" la siguiente información:

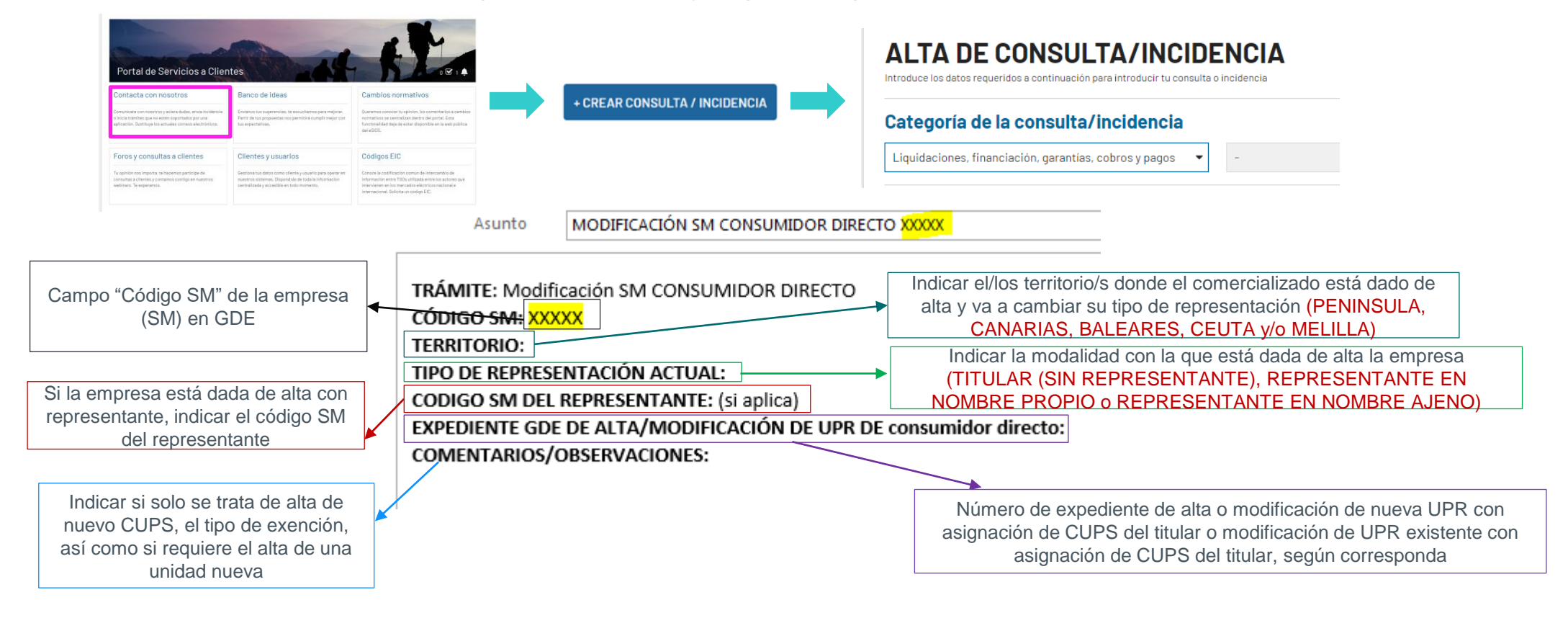

Para modificar la fiscalidad de un CUPS se deberá remitir en esta solicitud una copia del documento de exención fiscal en el que se indique el CIE.

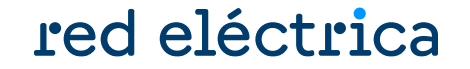

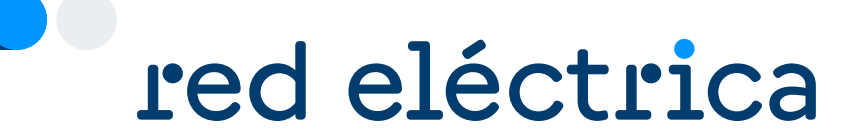

# 5.5. Consulta de expedientes de modificación

#### **Consulta de expedientes de modificación**

#### Conocer el estado de la solicitud y a quién consultar

# red eléctrica

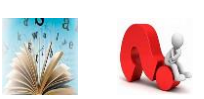

Acceder a:<https://participa.esios.ree.es/sujetos/>

En la pestaña Gestionar Datos Estructurales buscar la opción: Gestión de Solicitudes

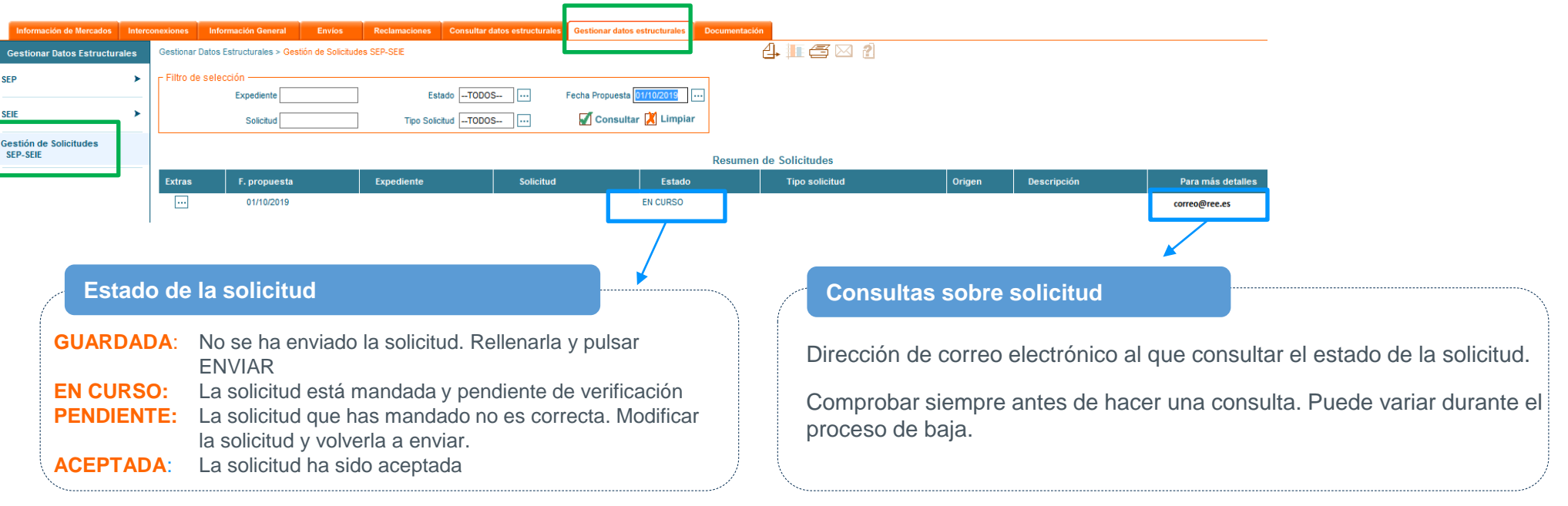

Para conocer el estado de todas las solicitudes pendientes, borrar el campo "Fecha propuesta" y pulsar el botón consultar

H

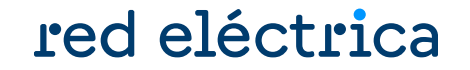

# red eléctrica

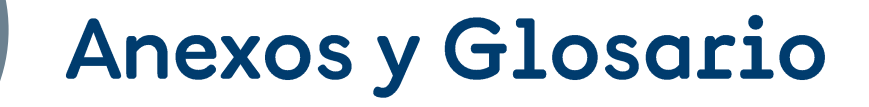

#### **Contactos frecuentes**

# red eléctrica

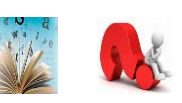

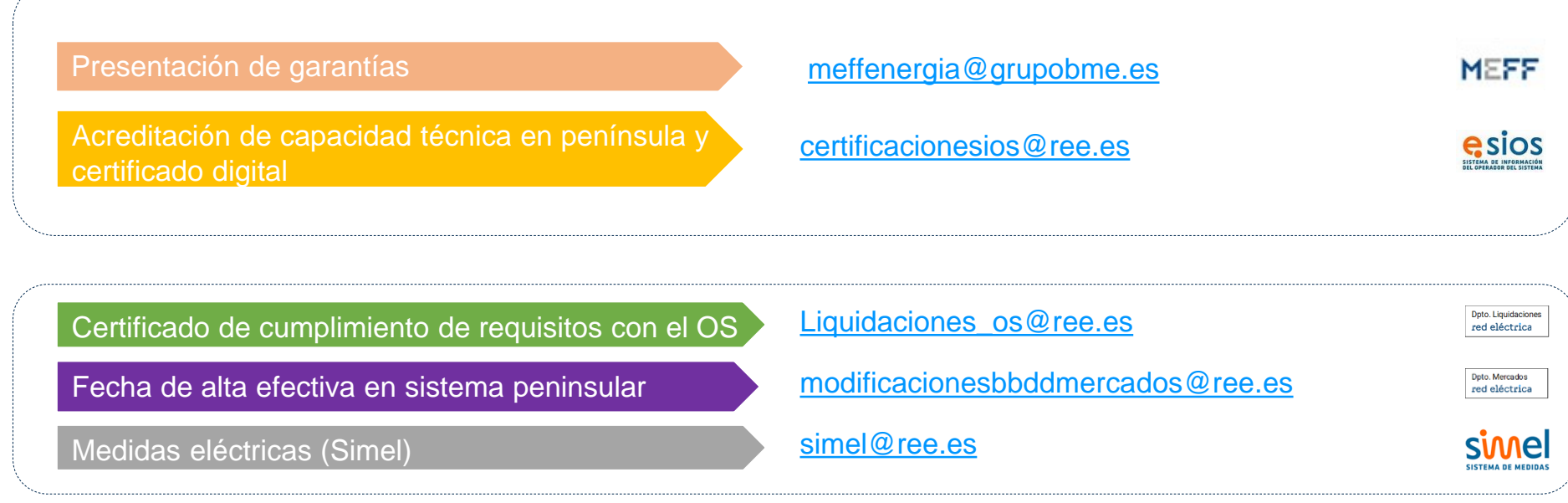

Portal de Servicios a Clientes [Bloque Contacta con nosotros](mailto:simel@ree.es)

<https://www.portalclientes.ree.es/#/home>

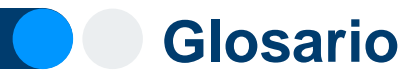

#### red eléctrica

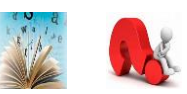

#### **OS:** operador del sistema

- **SM:** sujeto de mercado, equivale al agente de mercado de OMIE. Son empresas que participan en el mercado. Los SM actualmente son Comercializadores, Consumidores Directos, Generadores y Representantes.
- **SL:** sujeto de liquidación, es el encargado de cobros y pagos y garantías para la facturación del OS. Debe ser sujeto de mercado.
- **UP o UPR:** Unidad de programación. Es la unidad elemental para la anotación de los derechos de cobro y de las obligaciones de pago que le corresponden en el Registro de Anotaciones en Cuenta del OS. Es la unidad en la que el encargado de lectura agrega las medidas de puntos frontera (PFs) o puntos de suministro (CUPS).
- **CÓDIGO EIC:** (Energy Identification Code).códigos de identificación de los actores que participan en los diferentes mercados energéticos de electricidad y gas. Puede ser tipo X ( empresas), o tipo W (unidades de programación)
- **TNP:** Territorios no Peninsulares (Canarias, Baleares y Ceuta y Melilla)
- **MEFF:** es un tercero autorizado por el OS para la gestión de garantías de pago y facturación.
- **CD:** Consumidor directo
- **SIL:** Sistema de Liquidaciones

#### **Modificar contactos a los que se envían los correos y comunicados del Dpto. Liquidaciones**

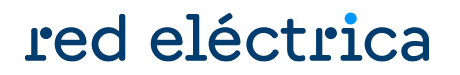

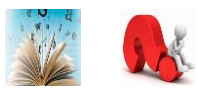

Para modificar las direcciones de contacto a las que llegan los comunicados del Departamento de Liquidaciones se debe acceder al Portal de Servicios a Clientes y modificar los contactos de las funciones: Liquidación y/o Facturación.

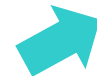

Acceder al Portal de Servicios a Clientes:<https://www.portalclientes.ree.es/#/home>

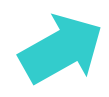

Acceder a la guía del Portal de Servicios a Clientes: [https://www.ree.es/es/clientes/representante/participacion-mercado-peninsular/solicita-el-alta-como](https://www.ree.es/es/clientes/representante/participacion-mercado-peninsular/solicita-el-alta-como-participante)[participante](https://www.ree.es/es/clientes/representante/participacion-mercado-peninsular/solicita-el-alta-como-participante)

#### **Recomendaciones básicas**

# red eléctrica

Es conveniente que la empresa antes de comenzar su participación tenga en cuenta algunas consideraciones importantes:

- Conocer y acceder el concentrador secundario del distribuidor como Encargado de la Lectura y conocer los plazos de objeción de la medida.
- Conocer el concentrador principal de REE.
- Disponer del calendario de liquidación, facturación y cobros/pagos del Operador del Sistema. Este calendario está disponible en el fichero *ZIP liquicomun* publicado en la web pública de sujetos <https://www.esios.ree.es/es/descargas> en el apartado de Datos del Área de Liquidaciones
- Disponer de la información actualizada de los formatos y ficheros de liquidación. Esta información está disponible en el PDF modelcom contenido en el *ZIP liquicomun* publicado en la web pública de sujetos <https://www.esios.ree.es/es/descargas> en el apartado de Datos del Área de Liquidaciones
- Conocer las penalizaciones por retraso en el pago (procedimiento de operación 14.7)
- Conocer los periodos de revisión y plazos para el depósito de garantías básicas y adicionales (procedimiento de operación 14.3)
- Conocer el funcionamiento y plazos del seguimiento diario de garantías (procedimiento de operación 14.3)
- Conocer la liquidación de los derechos de cobro y las obligaciones de pago de los servicios de ajuste del sistema (Procedimiento de Operación PO 14.4)
- Conocer y acceder a su fichero ZIP de liquidación donde se encuentra el detalle de las facturas emitida por MEFF.
- Conocer el formato de los ficheros de Intercambio de Información con el OS (Liquidaciones), publicado en la web pública del eSIOS <https://www.esios.ree.es/es/documentacion/> del Área de Liquidaciones
- Identificar con la normativa aplicable los segmentos publicados en el fichero de registro de anotaciones en cuenta (reganecu). Para ello se proporciona una ayuda en el Anexo 5 de ficheros de Intercambio de Información con el OS (Liquidaciones), publicado en la web pública del eSIOS <https://www.esios.ree.es/es/documentacion/> del Área de Liquidaciones.
- Conocer qué medidas se usan para cada Liquidación. Para ello se proporciona la Guía de Ayuda Medidas para la liquidación, publicada en la web pública de sujetos <https://www.esios.ree.es/es/documentacion/> del Área de Liquidaciones.

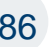

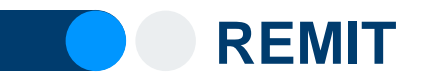

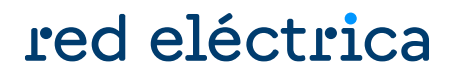

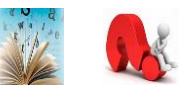

REMIT es el Registro de participantes en el mercado

El artículo 9 de REMIT establece la obligación de los participantes en el mercado mayorista de la energía, que realicen operaciones que han de ser reportadas a ACER (artículo 8.1), a registrarse ante la autoridad reguladora nacional del Estado miembro en el que estén establecidos o residan o, en caso de que no estén establecidos ni residan en la Unión Europea, ante la de un Estado miembro en el que actúen. El 26 de junio de 2012, ACER adoptó la decisión nº 01/2012, a través de la cual definió el formato que debía tener el registro de participantes en el mercado.

En el mercado español, los participantes en el mercado deben registrarse ante la Comisión Nacional de los Mercados y la Competencia (CNMC), tal y como se establece en el Resolución por la que se crea el registro español de participantes en el mercado mayorista de la energía en cumplimiento del artículo 9 del Reglamento (UE) nº 1227/2011 del Parlamento Europeo y del Consejo, sobre la integridad y la transparencia del mercado mayorista de la energía.

<https://www.cnmc.es/ambitos-de-actuacion/energia/remit>

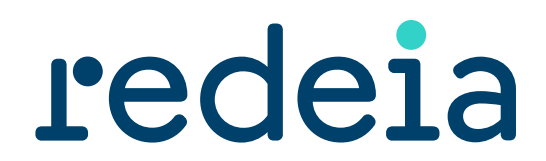

El valor de lo esencial

# red eléctrica reintel hispasat redinter elewit